# Proiettore Dell 1220/1450 Guida all'uso

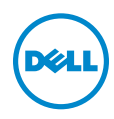

## Note, richiami all'Attenzione e Avvisi

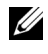

**NOTA:** La dicitura NOTA indica informazioni importanti che contribuiscono a migliorare l'utilizzo del proiettore.

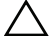

ATTENZIONE: Un richiamo all'ATTENZIONE indica potenziali danni all'hardware o la perdita dei dati se non sono seguite le istruzioni.

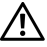

AVVISO: Un avviso all'AVVISO segnala il potenziale di danni alle proprietà, di lesioni personali o di morte.

\_\_\_\_\_\_\_\_\_\_\_\_\_\_\_\_\_\_\_\_

#### Le informazioni contenute nel presente documento sono soggette a modifiche senza preavviso.

© 2015 Dell Inc. Tutti i diritti riservati.

È severamente vietata la riproduzione di questi materiali, con qualsiasi strumento, senza l'autorizzazione scritta di Dell Inc.

Marchi utilizzati in questo testo: Dell ed il logo DELL sono marchi della Dell Inc.; DLP ed il logo DLP sono marchi della TEXAS INSTRUMENTS INCORPORATED; Microsoft e Windows sono marchi o marchi registrati della Microsoft Corporation negli Stati Uniti e/o in altri Paesi.

Altri marchi di fabbrica e nomi commerciali possono essere utilizzati in questo documento sia in riferimento alle aziende che rivendicano il marchio e i nomi sia in riferimento ai prodotti stessi. Dell Inc. nega qualsiasi partecipazione di proprietà relativa a marchi di fabbrica e nomi commerciali diversi da quelli di sua proprietà.

Modello: Proiettore Dell 1220/1450

Giugno 2015 Rev. A02

# Contenuti

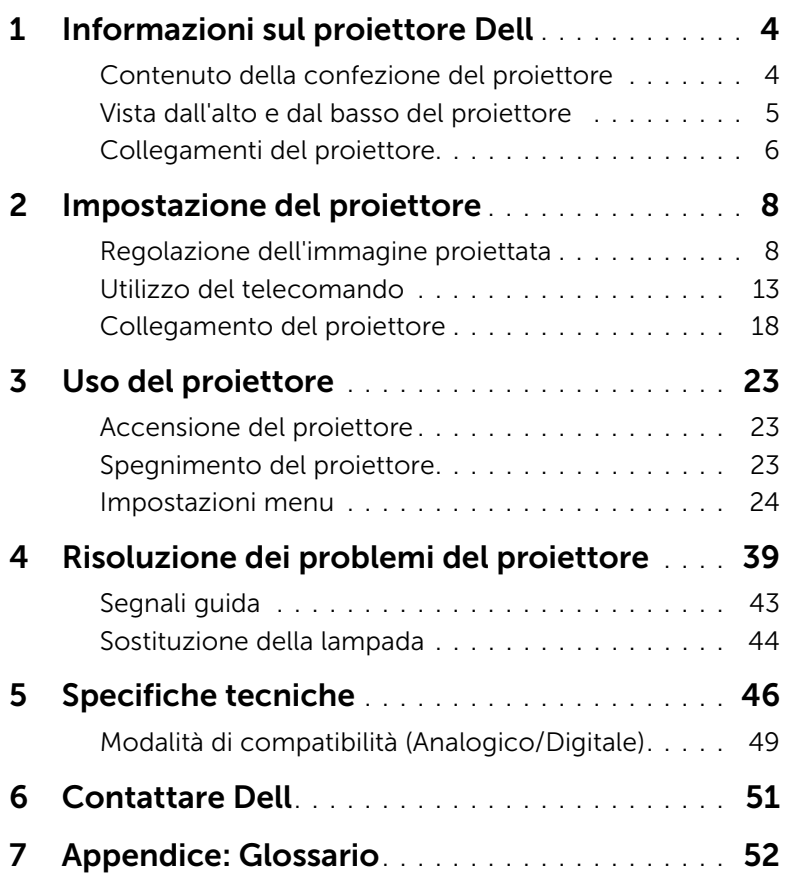

# <span id="page-3-0"></span>Informazioni sul proiettore Dell

<span id="page-3-2"></span>Il proiettore viene fornito con gli elementi indicati di seguito. Assicurarsi che la fornitura sia completa e rivolgersi a Dell se manca qualcosa.

## <span id="page-3-1"></span>Contenuto della confezione del proiettore

Contenuto della confezione 1220/1450

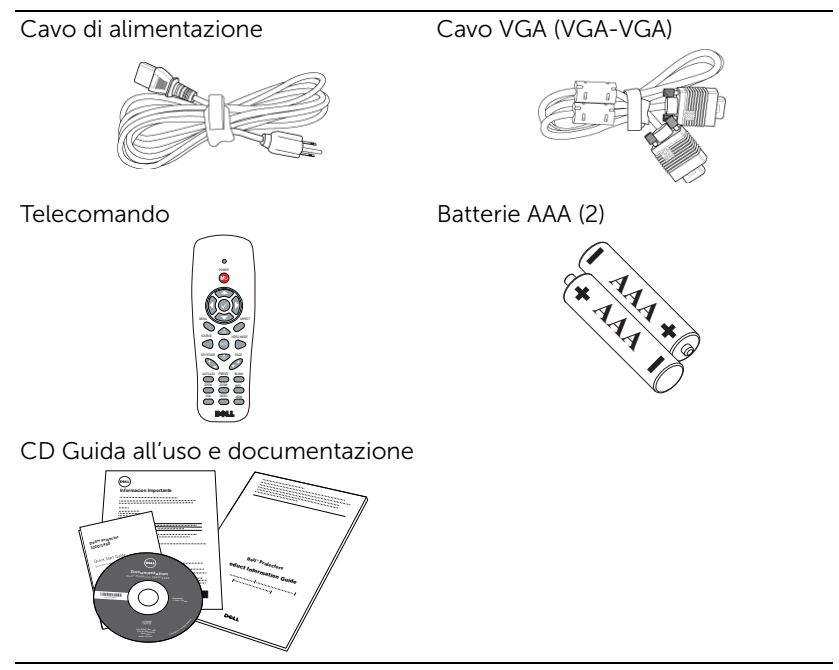

## <span id="page-4-1"></span><span id="page-4-0"></span>Vista dall'alto e dal basso del proiettore

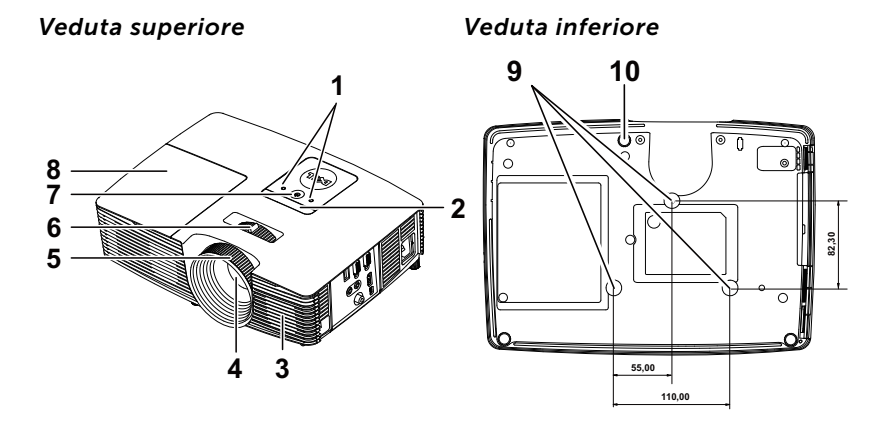

- <span id="page-4-5"></span>1 Indicatori di stato
- <span id="page-4-8"></span>2 Ricevitori infrarossi
- <span id="page-4-2"></span>3 Altoparlante a 2 W
- <span id="page-4-7"></span>4 Obiettivo
- <span id="page-4-4"></span>5 Ghiera di messa a fuoco
- <span id="page-4-10"></span><span id="page-4-6"></span>6 Linguetta dello zoom
- 7 Tasto alimentazione
- <span id="page-4-3"></span>8 Coperchio lampada
- <span id="page-4-9"></span>9 Fori per montaggio a soffitto
- 10 Rotella di regolazione dell'inclinazione

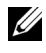

 $\mathbb Z$  NOTA: Foro per vite di montaggio a soffitto M3 x 6,5 mm di profondità. Coppia consigliata <15 kgf-cm.

## <span id="page-5-0"></span>Collegamenti del proiettore

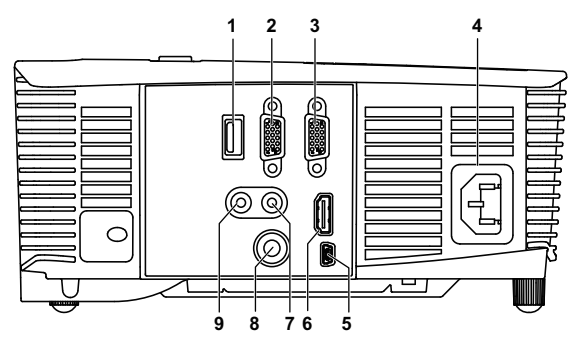

<span id="page-5-9"></span><span id="page-5-8"></span><span id="page-5-7"></span><span id="page-5-5"></span><span id="page-5-4"></span><span id="page-5-2"></span><span id="page-5-1"></span>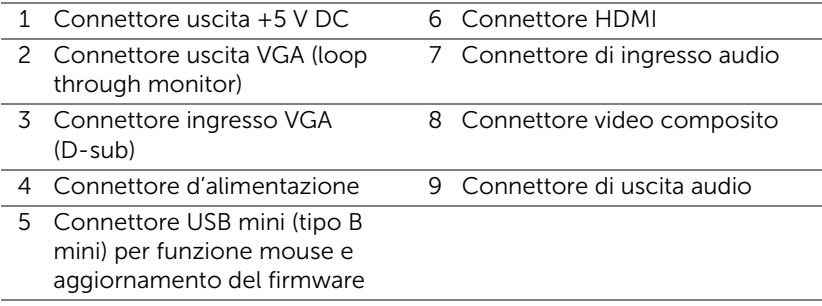

<span id="page-5-6"></span><span id="page-5-3"></span> $\bigwedge$  ATTENZIONE: Attenersi alle istruzioni per la sicurezza prima di iniziare una qualsiasi delle procedure di questa sezione, come descritto a [pagina 7](#page-6-0).

**NOTA:** Connettore 5 V DC out disponibile solo nel proiettore 1450.

## <span id="page-6-0"></span> $\triangle$  ATTENZIONE: Istruzioni per la sicurezza

<span id="page-6-1"></span>1 Non usare il proiettore accanto ad apparecchi che generano molto calore.

- 2 Non usare il proiettore in aree dove è presente molta polvere. La polvere potrebbe causare guasti al sistema e il proiettore potrebbe chiudersi automaticamente.
- **3** Accertarsi che il proiettore sia montato in un'area ben ventilata.
- 4 Non bloccare le prese d'aria e le aperture del proiettore.
- 5 Accertarsi che il proiettore operi a temperatura ambiente (fra 5° C e 40° C).
- 6 Non toccare la presa di ventilazione in quanto potrebbe essere estremamente calda all'accensione del proiettore o subito dopo averlo spento.
- 7 Non guardare l'obiettivo con il proiettore acceso per evitare lesioni agli occhi.
- 8 Non posizionare alcun oggetto in prossimità o davanti al proiettore e non coprire l'obiettivo quando il proiettore è acceso in quanto il calore potrebbe fondere o bruciare l'oggetto.
- 9 Non usare l'alcol per pulire l'obiettivo.

## $\mathscr U$  NOTA:

- •Non tentare di montare il proiettore al soffitto da soli. L'installazione deve essere eseguita da un tecnico qualificato.
- •Kit consigliato per il montaggio a soffitto del proiettore (P/N: C3505). Per altre informazioni fare riferimento al sito del supporto Dell all'indirizzo: dell.com/support.
- •Fare riferimento alle Informazioni sulla sicurezza, in dotazione al proiettore, per altre informazioni.
- •Il proiettore 1220/1450 può essere usato solo in interni.

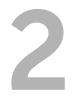

# <span id="page-7-2"></span><span id="page-7-0"></span>2 Impostazione del proiettore

## <span id="page-7-1"></span>Regolazione dell'immagine proiettata

#### <span id="page-7-5"></span>Regolazione dell'altezza del proiettore

- **1** Sollevare il proiettore all'altezza desiderata e usare la rotella di regolazione dell'inclinazione frontale per regolare l'angolazione.
- **2** Utilizzare la rotellina di regolazione dell'inclinazione per mettere a punto l'angolatura dello schermo.

#### Ridurre l'altezza del proiettore

**1** Abbassare il proiettore e usare la rotella di regolazione dell'inclinazione frontale per regolare l'angolazione.

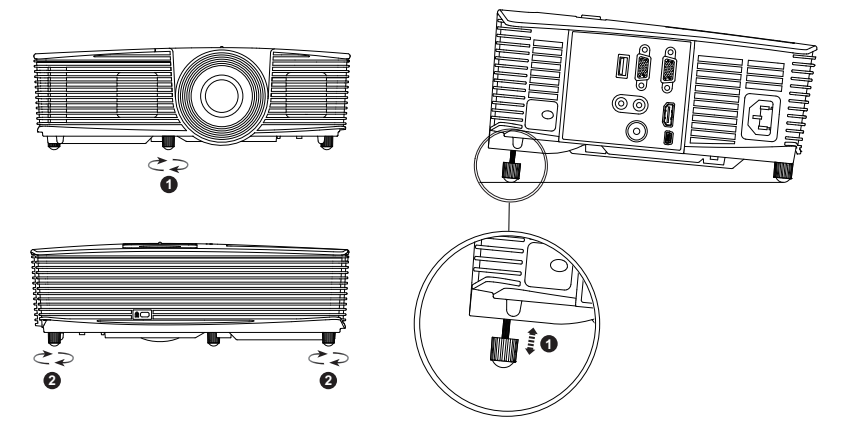

- <span id="page-7-4"></span>1 Rotella frontale di regolazione dell'inclinazione (Angle of tilt: da -5 a 5 gradi)
- <span id="page-7-3"></span>2 Rotella di regolazione dell'inclinazione

#### <span id="page-8-0"></span>Regolazione della messa a fuoco del proiettore

**1** Ruotare la ghiera di messa a fuoco fin quando l'immagine non è chiara. Il proiettore può essere messo a fuoco su distanze 3,94 ft a 32,81 ft (da 1,2 m a 10 m).

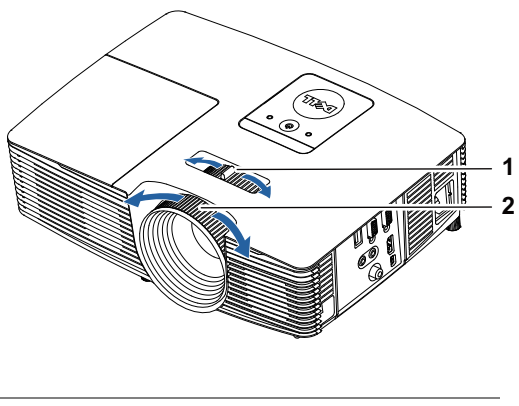

- <span id="page-8-2"></span>1 Linguetta dello zoom
- <span id="page-8-1"></span>2 Ghiera di messa a fuoco

#### Regolazione delle dimensioni dell'immagine

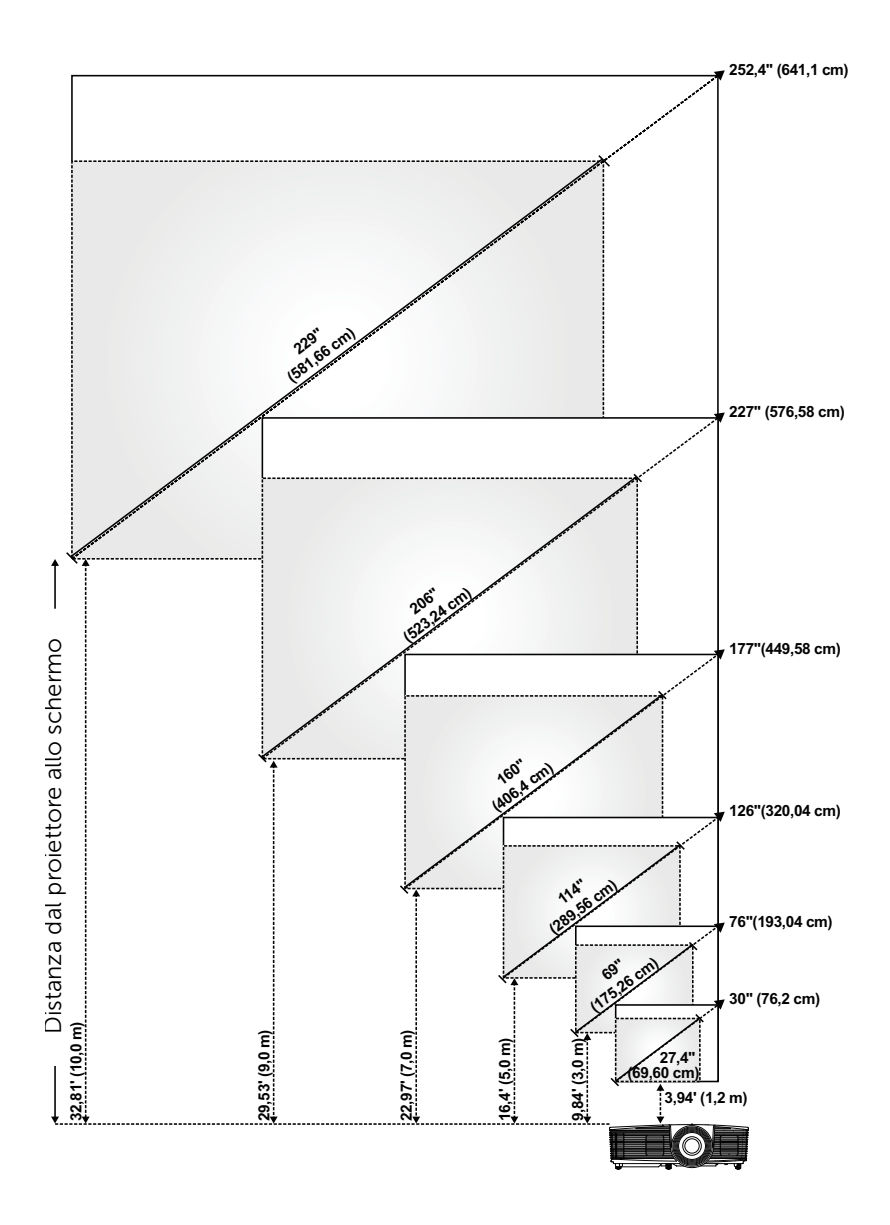

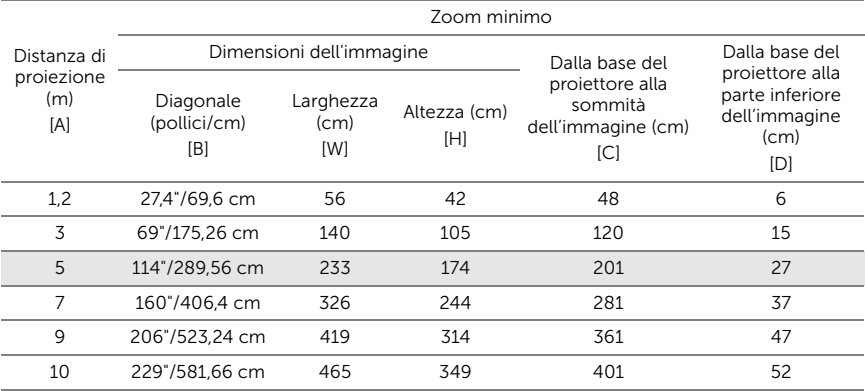

#### Regolazione della forma dell'immagine

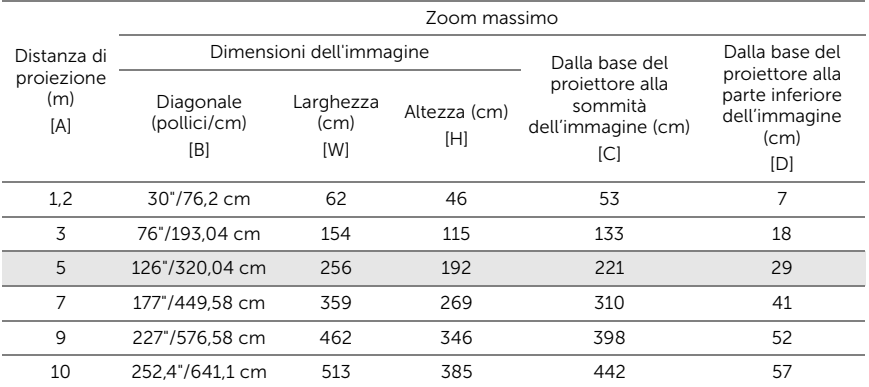

\* Questo grafico viene fornito solo a titolo di riferimento per l'utente.

\* Compensazione:  $115 \pm 5\%$ 

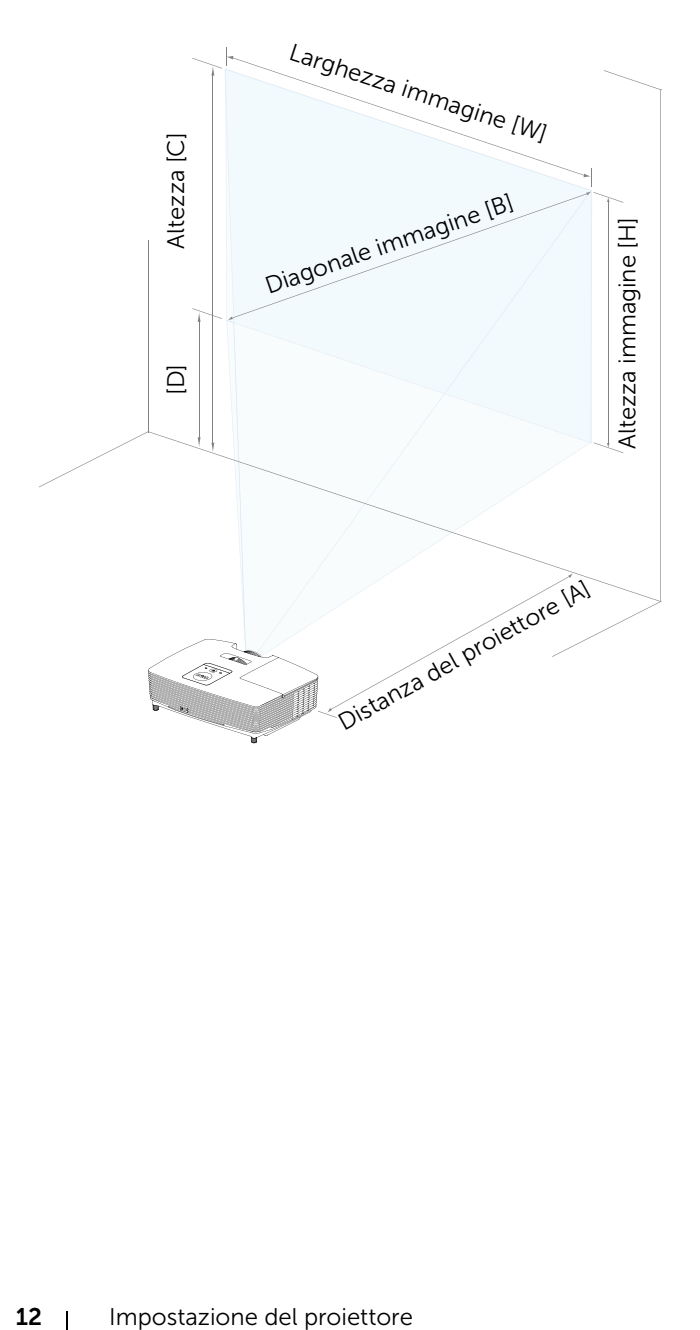

<span id="page-12-1"></span><span id="page-12-0"></span>Utilizzo del telecomando

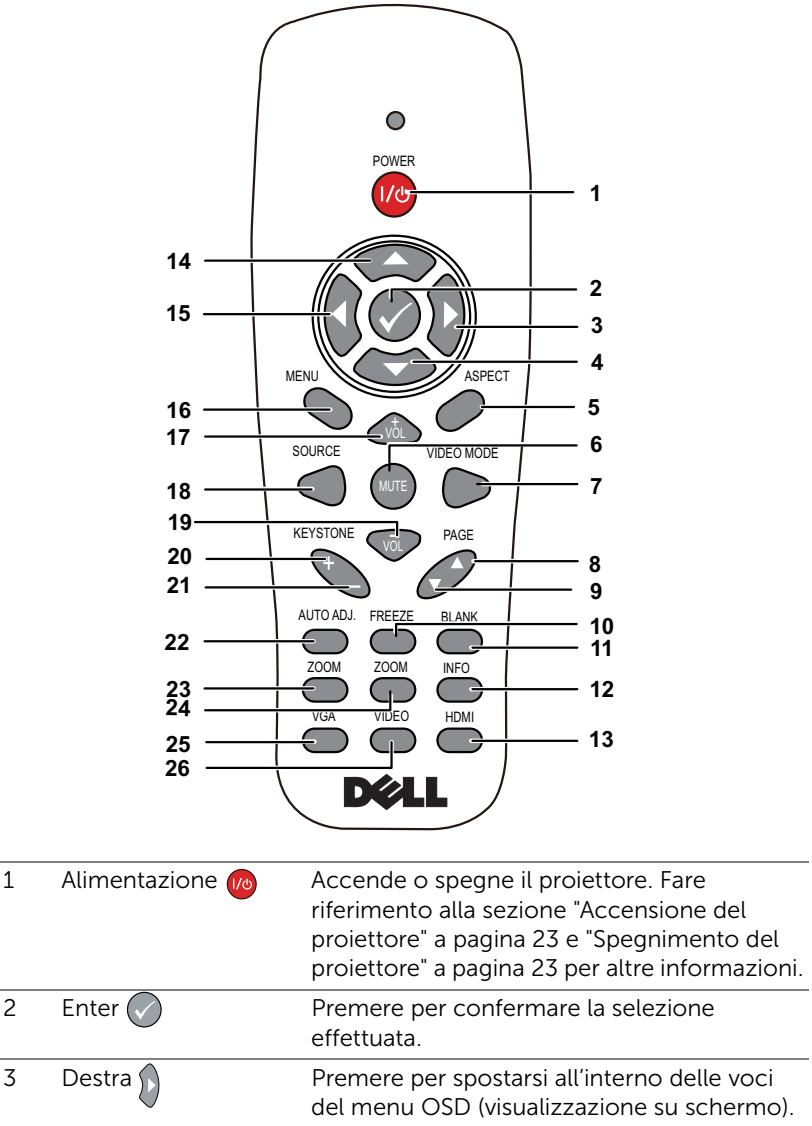

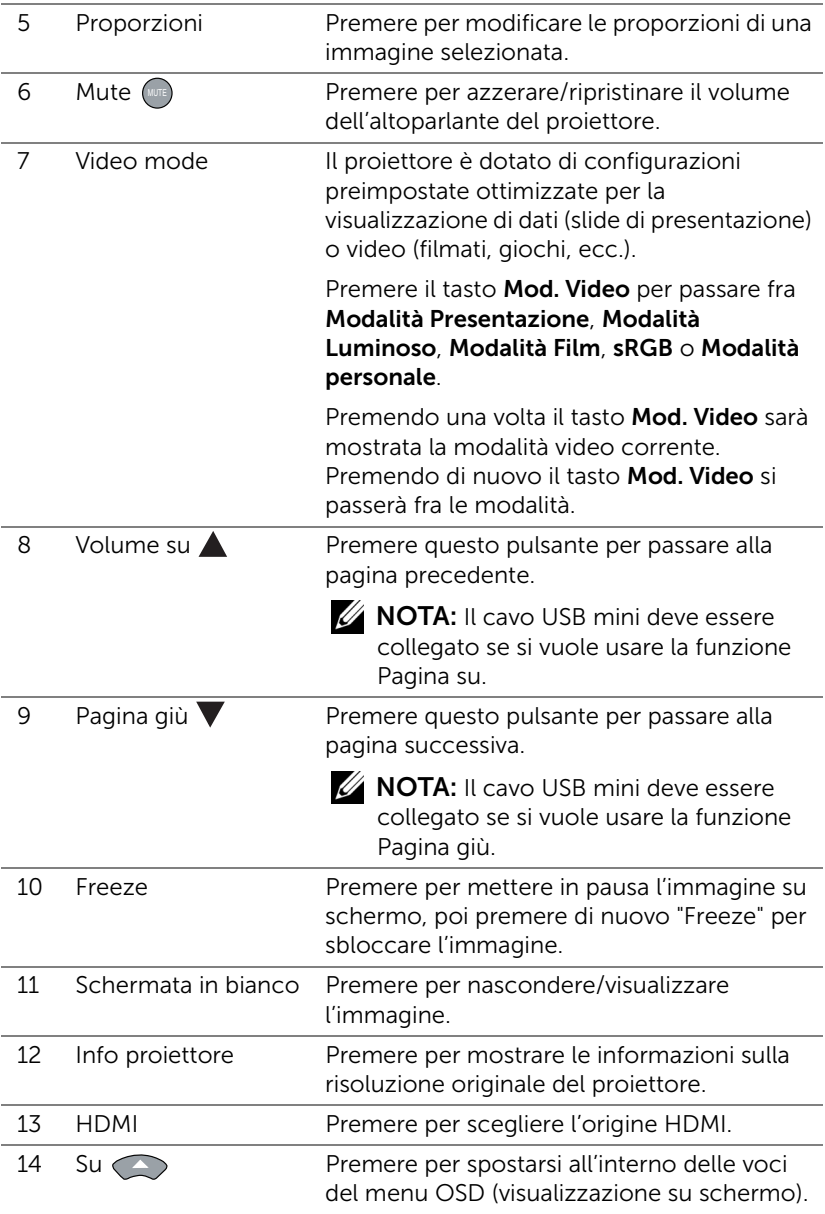

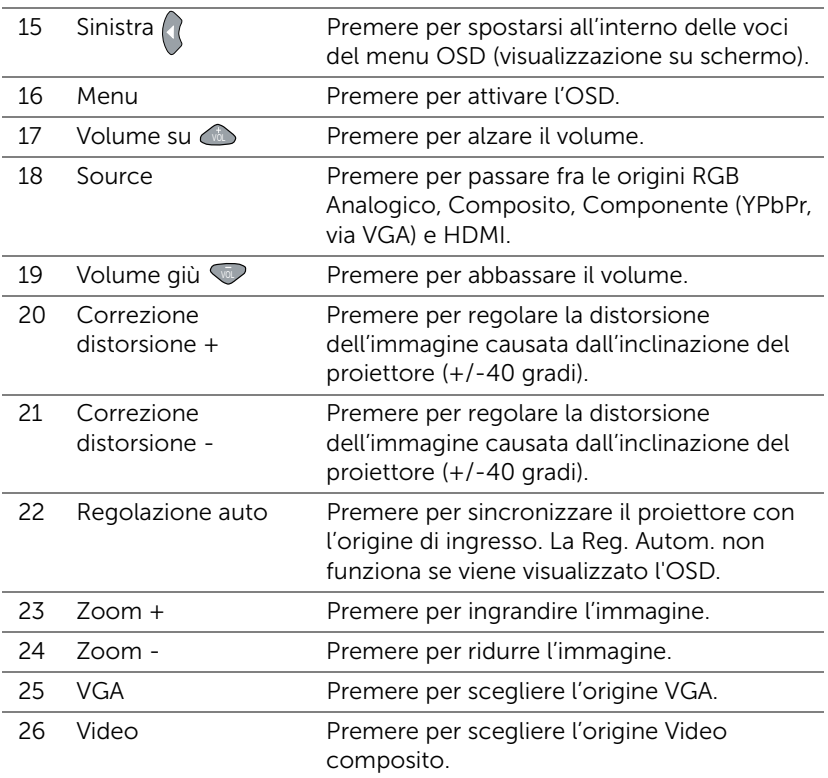

#### Inserimento delle batterie del telecomando

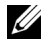

NOTA: Rimuovere le batterie dal telecomando quando non viene utilizzato.

**1** Premere la linguetta per sollevare il coperchio del vano batterie.

**2** Controllare la polarità (+/-) sulle batterie.

**3** Inserire le batterie e allineare correttamente la polarità in base all'indicazione nel vano batterie.

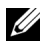

**NOTA:** Non mischiare batterie di tipo diverso e non usare insieme batterie nuove e vecchie.

**4** Posizionare di nuovo il coperchio batterie.

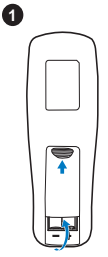

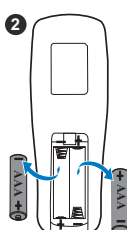

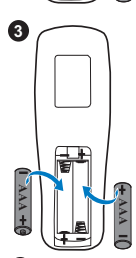

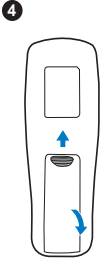

#### Portata operativa del telecomando

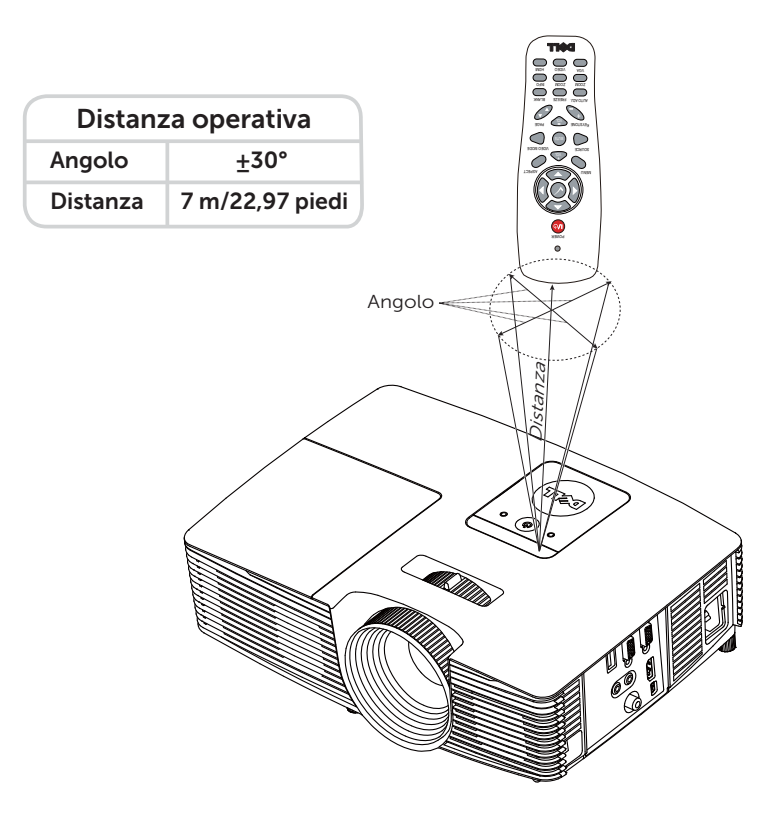

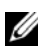

 $\mathbb Z$  NOTA: La distanza operativa attuale potrebbe differire leggermente da quella dell'illustrazione. Le batterie scariche impediscono inoltre al telecomando di azionare correttamente il proiettore.

## <span id="page-17-1"></span><span id="page-17-0"></span>Collegamento del proiettore

## Collegamento con VGA e altoparlanti esterni

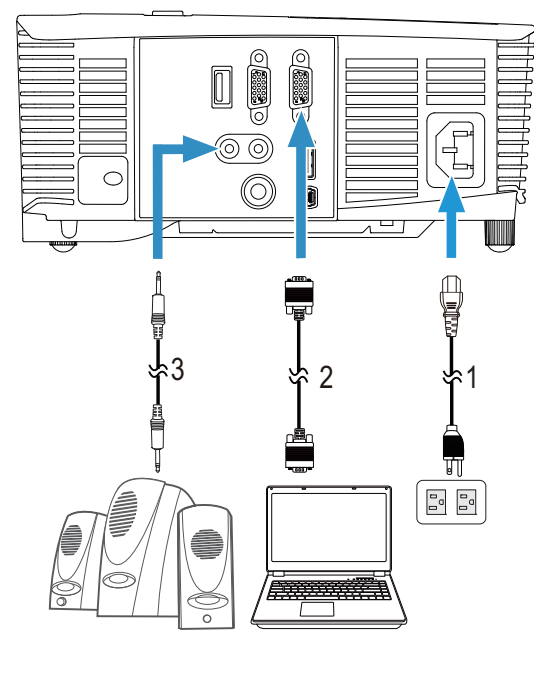

<span id="page-17-4"></span><span id="page-17-3"></span><span id="page-17-2"></span>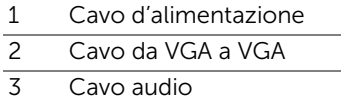

#### Collegamento con HDMI

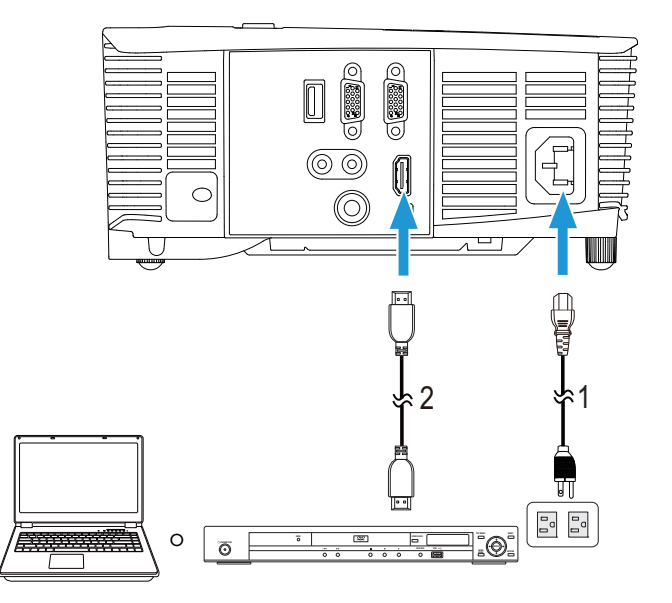

- <span id="page-18-1"></span><span id="page-18-0"></span>1 Cavo d'alimentazione
- 2 Cavo HDMI

 $\mathbb Z$  NOTA: Il cavo HDMI non viene consegnato con il proiettore. Sul sito Dell, all'indirizzo www.dell.com, si può acquistare il cavo HDMI.

#### Collegamento con AV composito

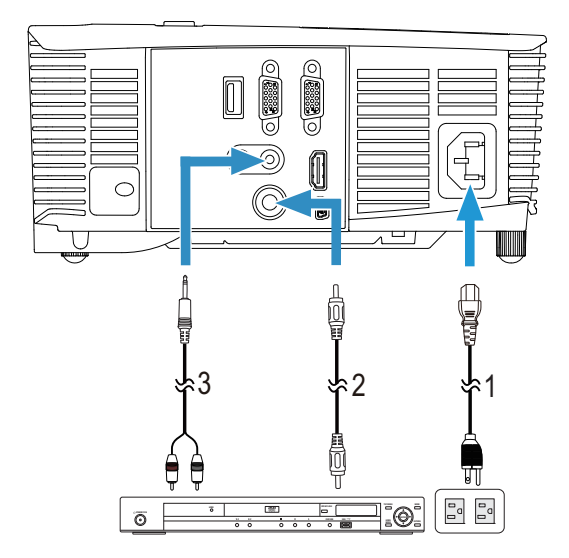

- <span id="page-19-1"></span>1 Cavo d'alimentazione
- <span id="page-19-2"></span>2 Cavo video composito
- <span id="page-19-0"></span>3 Cavo audio composito

**NOTA:** Il cavo video composito e il cavo audio composito non vengono forniti con il proiettore.

#### Collegamento ad un monitor esterno tramite VGA loop-through

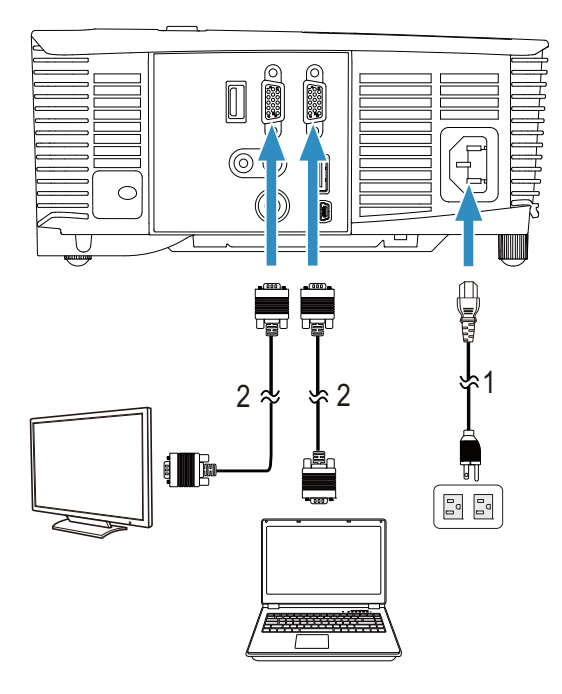

- <span id="page-20-1"></span><span id="page-20-0"></span>1 Cavo d'alimentazione
- 2 Cavo da VGA a VGA

**NOTA:** Con il proiettore viene consegnato un solo cavo VGA. Sul sito Dell, all'indirizzo www.dell.com, si può acquistare un altro cavo VGA.

#### Collegamento con adattatore display wireless tramite HDMI (solo 1450)

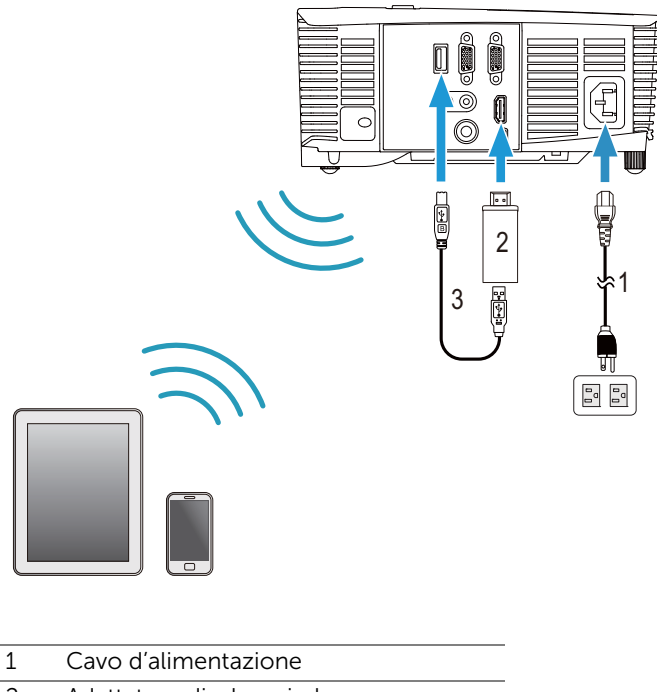

- <span id="page-21-1"></span><span id="page-21-0"></span>2 Adattatore display wireless
- <span id="page-21-2"></span>3 Cavo USB-A a USB-B mini
- **1** Collegare il ricevitore alla porta HDMI e il cavo di alimentazione USB alla porta USB alimentata.
- **2** Passare alla modalità origine HDMI.
- **3** Completare la configurazione seguendo le relative istruzioni del ricevitore.
- **NOTA:** L'adattatore display wireless non viene consegnato con il proiettore. Sul sito Dell, all'indirizzo www.dell.com, si può acquistare l'adattatore display wireless.

# <span id="page-22-0"></span>Uso del proiettore

## <span id="page-22-3"></span><span id="page-22-1"></span>Accensione del proiettore

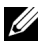

NOTA: Accendere il proiettore prima di accendere l'origine (computer, lettore DVD, ecc.). La spia di colore bianco sul pulsante di Alimentatore lampeggia finché lo stesso non viene premuto.

1 Collegare il cavo d'alimentazione e gli appropriati cavi segnale al proiettore. Per informazioni sul collegamento del proiettore, consultare ["Impostazione del proiettore" a pagina 8](#page-7-2).

- 2 Premere il tasto Alimentazione (fare riferimento a "Utilizzo del [telecomando" a pagina 13](#page-12-1) per trovare il tasto **Alimentazione**).
- **3** Accendere l'origine video (computer, lettore DVD, ecc.).
- 4 Collegare l'origine al proiettore con il cavo appropriato. Per le istruzioni su come effettuare il collegamenti dell'origine al proiettore, consultare ["Impostazione del proiettore" a pagina 8](#page-7-2).
- 5 Per impostazione predefinita, l'origine dell'ingresso del proiettore è impostata su VGA-In. Se necessario, modificare l'origine del proiettore.
- 6 Se al proiettore sono collegate più origini, premere il tasto Source sul telecomando per selezionare l'origine desiderata. Fare riferimento a ["Utilizzo del telecomando" a pagina 13](#page-12-1) per trovare il tasto Source.

## <span id="page-22-4"></span><span id="page-22-2"></span>Spegnimento del proiettore

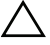

#### $\triangle$  ATTENZIONE: Scollegare il proiettore dalla corrente dopo averlo spento eseguendo correttamente i seguenti passaggi.

1 Premere il tasto Alimentazione. Attenersi alle istruzioni mostrate su schermo per spegnere in modo appropriato il proiettore.

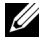

NOTA: Sullo schermo apparirà il messaggio "Premere il tasto Alimentazione per spegnere il proiettore.". Il messaggio scompare dopo 5 secondi oppure premere il tasto **Menu** per cancellarlo.

- 2 Premere nuovamente il tasto **Alimentazione**. Le ventole di raffreddamento continuano a funzionare per 120 secondi.
- 3 Per spegnere rapidamente il proiettore, tenere premuto per 1 secondo il tasto Alimentazione mentre le ventole di raffreddamento del proiettore sono ancora in funzione.

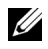

NOTA: Prima di riaccendere il proiettore, attendere 60 secondi per consentire alla temperatura interna di stabilizzarsi.

4 Scollegare il cavo di alimentazione dalla presa elettrica e dal proiettore.

## <span id="page-23-0"></span>Impostazioni menu

- Il proiettore dispone di un menu OSD multilingue che può essere visualizzato con o senza la presenza di un'origine di ingresso.
- Premere il tasto Menu del telecomando per accedere al menu principale.
- Per spostarsi all'interno delle schede del menu principale, premere il tasto  $\boxed{\wedge}$  o  $\boxed{\vee}$  sul telecomando.
- Per selezionare un menu secondario, premere il tasto  $\oslash$  o  $\triangleright$  sul telecomando.
- Per selezionare un'opzione, premere il tasto  $\overline{\wedge}$  o  $\overline{\vee}$  sul telecomando. Quando una voce di menu è selezionata assume un colore blu scuro.
- Usare il tasto  $\overline{\wedge}$  o  $\overline{\vee}$  sul pannello di controllo o sul telecomando per regolare le impostazioni.
- Per tornare al menu principale, premere il tasto  $\leq$  del telecomando.
- Per uscire dall'OSD, premere direttamente il tasto Menu sul telecomando.

### <span id="page-23-1"></span>SELEZ. INPUT

Il menu Selez. Input permette di selezionare l'origine dell'ingresso del proiettore.

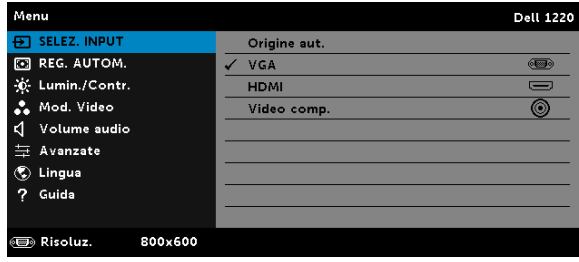

**ORIGINE AUT.**—Se si preme  $\oslash$  per attivare, l'opzione Origine aut. troverà automaticamente l'origine dell'ingresso successiva disponibile.

VGA—Premere  $\oslash$  per rilevare il segnale VGA.

 $HDMI$ —Premere  $\oslash$  per rilevare il segnale HDMI.

**VIDEO COMP.**—Premere  $\oslash$  per rilevare il segnale video composito.

#### <span id="page-24-1"></span>REG. AUTOM.

La funzione Regolazione auto regola automaticamente Orizzontale, Verticale, Frequenza e Allineamento in modalità PC.

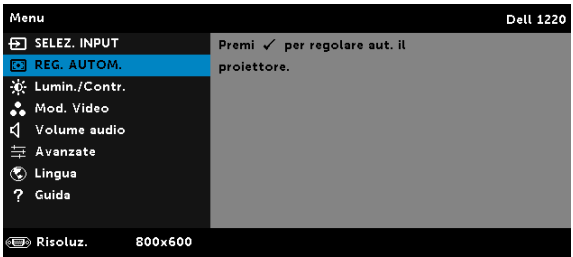

## <span id="page-24-0"></span>LUMIN./CONTR.

Il menu Lumin./Contr. permette di regolare le impostazioni di luminosità/contrasto del proiettore.

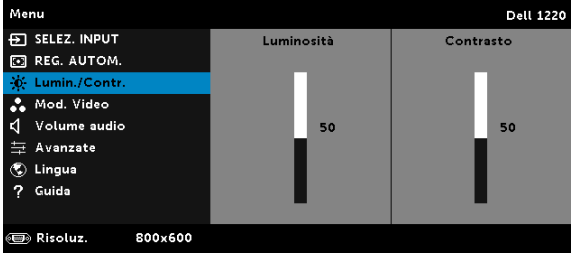

**LUMINOSITÀ**—Utilizzare  $\boxed{\wedge}$  e  $\boxed{\vee}$  per regolare la luminosità dell'immagine.

**CONTRASTO**—Usare  $\boxed{\wedge}$  e  $\boxed{\vee}$  per regolare il contrasto dello schermo.

**NOTA:** Se si regolano le impostazioni di Luminosità e Contrasto ed il proiettore passa automaticamente alla modalità Pers.

#### <span id="page-25-1"></span>MOD. VIDEO

Il menu Mod. Video permette di ottimizzare l'immagine: Presentazione, Luminoso, FILM, sRGB (fornisce una presentazione del colore più accurata) e PERS. (configura le impostazioni preferite).

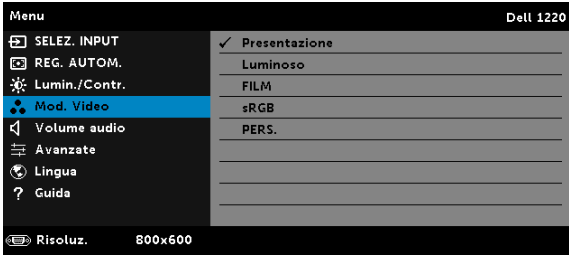

## <span id="page-25-2"></span>VOLUME AUDIO

Il menu Volume audio permette di regolare le impostazioni del volume audio del proiettore.

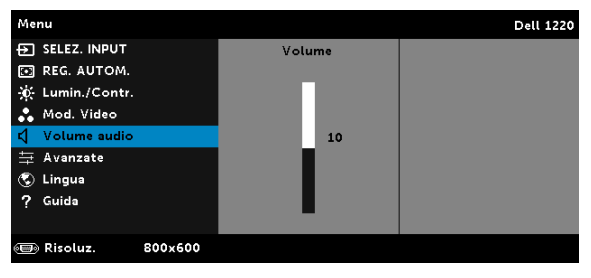

VOLUME AUDIO—Premere  $\boxed{\wedge}$  per aumentare il volume audio e  $\boxed{\vee}$  per diminuirlo.

## <span id="page-25-0"></span>AVANZATE

Il menu Impostazioni avanzate permette di modificare le impostazioni di Immagine, Visualizza, Proiettore, Menu, Alimentazione e Info proiettore.

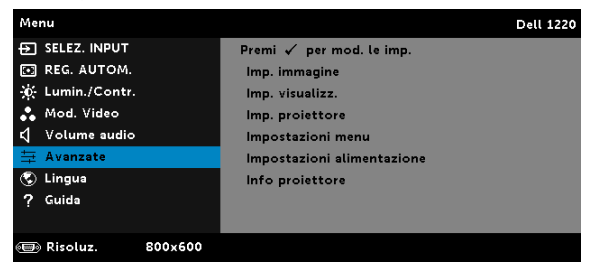

**IMP. IMMAGINE (IN MODALITÀ PC)**—Selezionare e premere  $\oslash$  per attivare le impostazioni immagine. Il menu Imp. immagine fornisce le seguenti opzioni:

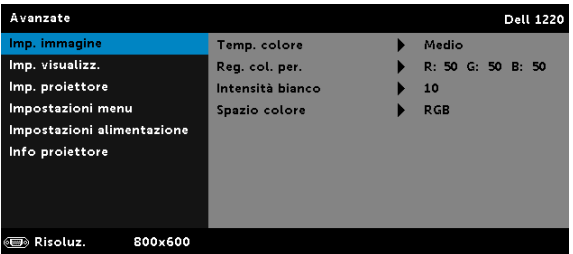

TEMP. COLORE—Consente di regolare la temperatura colore. La schermata appare più fredda a temperature colore più alte e più calda a temperature più basse. Quando si regolano i valori nel menu Regol. colore, viene attivata la modalità Pers. I valori vengono salvati nella modalità Pers.

REG. COL. PER.—Consente di regolare manualmente i colori rosso, verde e blu.

**INTENSITÀ BIANCO—Premere**  $\sqrt{ }$  ed usare  $\boxed{\wedge}$  e  $\boxed{\vee}$  per visualizzare l'intensità del bianco.

SPAZIO COLORE—Permette si selezionare lo spazio colore. Le opzioni sono: RGB, YCbCr e YPbPr.

#### **NOTA:** Se si regolano le impostazioni di Temp. colore e Reg. col. per. e Intensità bianco, il proiettore passa automaticamente alla modalità PERS.

**IMP. IMMAGINE (IN MOD. VIDEO)**—Selezionare e premere  $\oslash$  per attivare le impostazioni immagine. Il menu Imp. immagine fornisce le seguenti opzioni:

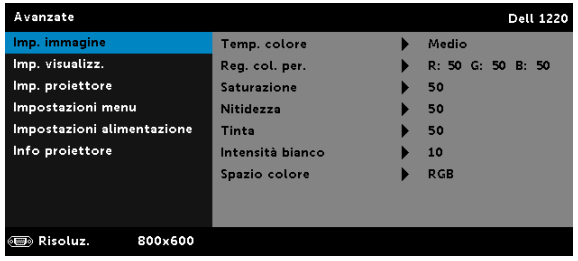

TEMP. COLORE—Consente di regolare la temperatura colore. La schermata appare più fredda a temperature colore più alte e più calda a temperature più basse. Quando si regolano i valori nel menu Regol. colore, viene attivata la modalità Pers. I valori vengono salvati nella modalità Pers.

REG. COL. PER.—Consente di regolare manualmente i colori rosso, verde e blu.

SATURAZIONE—Consente di regolare l'origine video da bianco e nero a colori. Premere  $\boxed{\wedge}$  per aumentare la quantità di colore nell'immagine e  $\sqrt{ }$  per diminuire la quantità di colore nell'immagine.

NITIDEZZA—Premere  $\boxed{\wedge}$  per aumentare la nitidezza e  $\boxed{\vee}$  per diminuire la nitidezza.

TINTA—Premere  $\boxed{\wedge}$  per aumentare la quantità di verde nell'immagine e  $\overline{\vee}$  per diminuire la quantità di verde nell'immagine.

**INTENSITÀ BIANCO**—Premere  $\widehat{\mathcal{C}}$  ed usare  $\widehat{A}$  e  $\widehat{\mathbf{V}}$  per visualizzare l'intensità del bianco.

SPAZIO COLORE—Permette si selezionare lo spazio colore. Le opzioni sono: RGB, YCbCr e YPbPr.

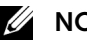

## $\mathscr U$  NOTA:

- 1 Se si regolano le impostazioni di Temp. colore, Reg. col. per., Saturazione, Nitidezza, Tinta e Intensità bianco, il proiettore passa automaticamente alla modalità PERS.
- 2 Saturazione, Nitidezza e Tinta sono disponibili solo quando l'origine dell'ingresso è Composito o S-Video.

**IMP. VISUALIZZ. (IN MODALITÀ PC)**—Selezionare e premere  $\oslash$  per attivare le impostazioni immagine. Il menu Imp. immagine fornisce le seguenti opzioni:

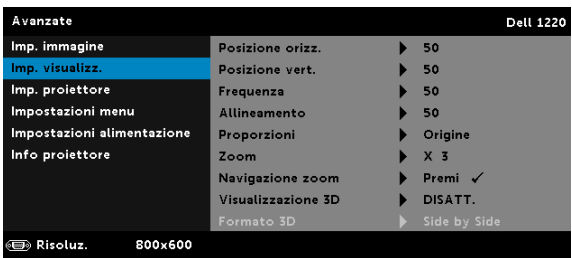

POSIZIONE ORIZZ.—Premere  $\boxed{\wedge}$  per spostare l'immagine verso destra  $e \nabla$  per spostare l'immagine verso sinistra.

**POSIZIONE VERT.**—Premere  $\boxed{\wedge}$  per spostare l'immagine verso l'alto e premere  $\sqrt{ }$  per spostare l'immagine verso il basso.

FREQUENZA—Permette di cambiare la frequenza dei dati di visualizzazione per farla corrispondere a quella della scheda video del computer. Se si vede uno sfarfallio verticale, usare il comando Frequenza per minimizzare le barre. Questa funzione consente una regolazione approssimativa del segnale.

ALLINEAMENTO—Sincronizza la fase del segnale visualizzato con la scheda video. Se l'immagine su schermo è instabile o sfarfalla, usare Allineamento per correggere il problema. Questa funzione consente una regolazione ottimale del segnale.

PROPORZIONI—Permette di selezionare le proporzioni per regolare come appare l'immagine. Le opzioni sono: Origine, 16:10, 16:9 e 4:3.

•Origine — Selezionare Origine per mantenere le proporzioni dell'immagine del proiettore in base all'origine dell'ingresso.

•16:10 — L'origine dell'ingresso è proporzionata per adattarsi alla larghezza dello schermo e proiettare un'immagine 16:10.

•16:9 — L'origine dell'ingresso è proporzionata per adattarsi alla larghezza dello schermo e proiettare un'immagine 16:9.

•4:3 — L'origine dell'ingresso scala per adattarsi allo schermo proietta un'immagine 4:3.

**ZOOM**—Premere  $\boxed{\wedge}$  e  $\boxed{\vee}$  per ingrandire e visualizzare l'immagine.

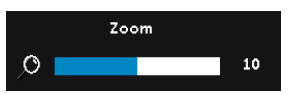

Regolare la scala dell'immagine premendo  $\leq$  o  $\geq$  e premere  $\heartsuit$  per visualizzare, solo sul telecomando.

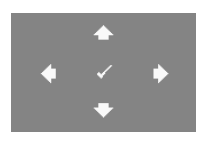

**NAVIGAZIONE ZOOM**—Premere  $\mathcal{P}$  per attivare il menu Navigazione zoom.

Usare  $\overline{\lt}$   $\overline{\gt}$   $\overline{\ltimes}$   $\overline{\ltimes}$  per navigare nello schermo di proiezione.

VISUALIZZAZIONE 3D—Selezionare ATTIVA per avviare la funzione Visualizzazione 3D (l'impostazione predefinita è DISATT.).

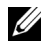

## $\mathscr U$  NOTA:

1 Per creare un'esperienza 3D saranno necessari degli altri componenti, includendo:

- a Computer/notebook con una scheda video quad buffer e uscita segnale da 120 Hz.
- **b** Occhiali 3D "Active" con DLP Link™.
- c Contenuti 3D.
- d Lettore 3D.
- 2 Abilitare la funzione 3D quando è soddisfatta una qualsiasi delle seguenti condizioni:
	- a Computer/notebook con scheda grafica capace di inviare il segnale 120 Hz via cavo VGA.
	- b Inviare una serie di contenuti 3D tramite Video.
- 3 La selezione "Visualizzazione 3D" sarà abilitata solo nel menu "Imp. visualizz. - Avanzate" quando il proiettore rileva uno degli ingressi detti in precedenza.
- 4 Il supporto 3D e la frequenza d'aggiornamento sono i seguenti:
	- a VGA/HDMI 1280x720, 1024x768 e 800x600 a 120 Hz
	- b Composito a 60 Hz
- 5 Il segnale VGA raccomandato per il notebook è la modalità d'uscita singola (la modalità doppia non è raccomandata).
- 6 Frequenze di supporto 3D HDMI 1.4a:
	- a 1280x720p a 50 Hz Frame Packing
	- b 1280x720p a 59,94/60 Hz Frame Packing
	- c 1920x1080p a 23,98/24 Hz Frame Packing
	- d 1920x1080i a 50 Hz Side by Side Half
	- e 1920x1080i a 59,94/60 Hz Side by Side Half
	- f 1280x720p a 50 Hz Top and Bottom
	- g 1280x720p a 59,94/60 Hz Top and Bottom
	- h 1920x1080p a 23,98/24 Hz Top and Bottom

FORMATO 3D-Consente di selezionare Formato 3D quando si attiva la funzione Visualizzazione 3D. Le opzioni sono: Side by Side, Side by Side int., Frame Sequential, Field Sequential, Top Bottom e Frame Packing.

SINCRONIZZAZIONE INVERSA 3D-Se, mentre si indossano gli occhiali DLP 3D, si vedono immagini mediocri o sovrapposte, eseguire il comando "Inverti" per ottenere la migliore corrispondenza sinistra/destra della sequenza immagini ed ottenere le immagini corrette. (Per occhiali DLP 3D)

IMP. VISUALIZZ. (IN MOD. VIDEO)—Selezionare e premere  $\oslash$  per attivare le impostazioni immagine. Il menu Imp. immagine fornisce le seguenti opzioni:

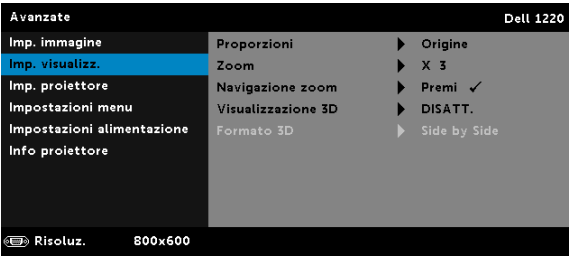

PROPORZIONI—Permette di selezionare le proporzioni per regolare come appare l'immagine.

•Origine — Selezionare Origine per mantenere le proporzioni dell'immagine del proiettore in base all'origine dell'ingresso.

•16:9 — L'origine dell'ingresso è proporzionata per adattarsi alla larghezza dello schermo e proiettare un'immagine 16:9.

•16:10 — L'origine dell'ingresso è proporzionata per adattarsi alla larghezza dello schermo e proiettare un'immagine 16:10.

 $\cdot$ 4:3  $-$  L'origine dell'ingresso scala per adattarsi allo schermo proietta un'immagine 4:3.

**ZOOM**—Premere  $\boxed{\wedge}$  e  $\boxed{\vee}$  per ingrandire e visualizzare l'immagine.

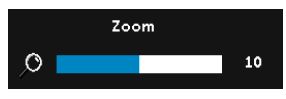

Regolare la scala dell'immagine premendo  $\boxed{\lt}$  o  $\boxed{\gt}$  e premere  $\boxed{\lt}$  per visualizzare, solo sul telecomando.

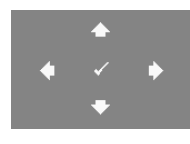

**NAVIGAZIONE ZOOM**—Premere  $\heartsuit$  per attivare il menu Navigazione zoom.

Usare  $\overline{\left| \right|}$   $\overline{\left| \right|}$   $\overline{\left| \right|}$   $\overline{\left| \right|}$  per navigare nello schermo di proiezione.

VISUALIZZAZIONE 3D—Selezionare ATTIVA per avviare la funzione Visualizzazione 3D (l'impostazione predefinita è DISATT.).

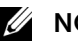

## **ZA NOTA:**

- 1 Per creare un'esperienza 3D saranno necessari degli altri componenti, includendo:
	- a Computer/notebook con una scheda video quad buffer e uscita segnale da 120 Hz.
- **b** Occhiali 3D "Active" con DLP Link™.
- c Contenuti 3D.
- d Lettore 3D.
- 2 Abilitare la funzione 3D quando è soddisfatta una qualsiasi delle seguenti condizioni:
	- a Computer/notebook con scheda grafica capace di inviare il segnale 120 Hz via cavo VGA.
	- b Inviare una serie di contenuti 3D tramite Video.
- 3 La selezione "Visualizzazione 3D" sarà abilitata solo nel menu "Imp. visualizz. - Avanzate" quando il proiettore rileva uno degli ingressi detti in precedenza.
- 4 Il supporto 3D e la frequenza d'aggiornamento sono i seguenti:
	- a VGA/HDMI 1280x720, 1024x768 e 800x600 a 120 Hz
	- b Composito a 60 Hz
- 5 Il segnale VGA raccomandato per il notebook è la modalità d'uscita singola (la modalità doppia non è raccomandata).
- 6 Frequenze di supporto 3D HDMI 1.4a:
	- a 1280x720p a 50 Hz Frame Packing
	- b 1280x720p a 59,94/60 Hz Frame Packing
	- c 1920x1080p a 23,98/24 Hz Frame Packing
	- d 1920x1080i a 50 Hz Side by Side Half
	- e 1920x1080i a 59,94/60 Hz Side by Side Half
	- f 1280x720p a 50 Hz Top and Bottom
	- g 1280x720p a 59,94/60 Hz Top and Bottom
	- h 1920x1080p a 23,98/24 Hz Top and Bottom

FORMATO 3D-Consente di selezionare Formato 3D quando si attiva la funzione Visualizzazione 3D. Le opzioni sono: Side by Side, Side by Side int., Frame Sequential, Field Sequential, Top Bottom e Frame Packing.

SINCRONIZZAZIONE INVERSA 3D-Se, mentre si indossano gli occhiali DLP 3D, si vedono immagini mediocri o sovrapposte, eseguire il comando "Inverti" per ottenere la migliore corrispondenza sinistra/destra della sequenza immagini ed ottenere le immagini corrette. (Per occhiali DLP 3D)

**IMP. PROIETTORE**—Selezionare e premere  $\oslash$  per attivare le impostazioni del proiettore. Il menu Imp. proiettore fornisce le seguenti opzioni:

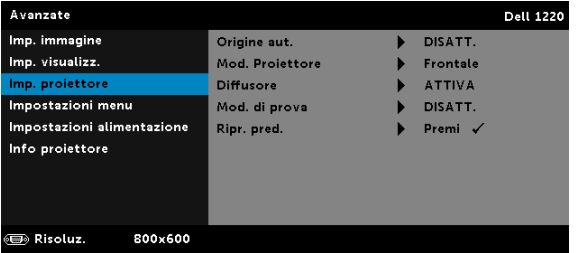

ORIGINE AUT.—Selezionare DISATT. (impostazione predefinita) per bloccare il segnale d'ingresso corrente. Se si premere il tasto Source quando la modalità Origine aut. è impostata su DISATT. si può selezionare manualmente il segnale d'ingresso. Selezionare ATTIVA per rilevare automaticamente i segnali d'ingresso disponibili. Se viene premuto il tasto Origine quando il proiettore è acceso, ricercherà automaticamente il successivo segnale di ingresso disponibile.

MOD. PROIETTORE—consente di selezionare la modalità del proiettore, in base a come è montato l'apparecchio.

•Proiezione posteriore-Scrivania — Il proiettore inverte l'immagine così da potere eseguire la proiezione da dietro uno schermo trasparente.

 $\bullet$ Proiezione posteriore-Montatura dall'alto  $-$  Il proiettore inverte e capovolge l'immagine. È possibile proiettare le immagini da dietro uno schermo traslucido utilizzando una proiezione con montatura dall'alto.

•Proiezione frontale-tavolo  $-$  Questa è l'impostazione predefinita.

•Proiezione frontale-Montatura dall'alto — Il proiettore capovolge l'immagine per consentire la proiezione dall'alto.

DIFFUSORE—Selezionare ATTIVA per abilitare le casse. Selezionare DISATT. per disabilitare le casse.

MOD. DI PROVA—Mod. di prova viene utilizzato per testare messa a fuoco e risoluzione.

È possibile attivare o disattivare Mod. di prova selezionando DISATT., Mod. di prova 1 o Mod. di prova 2.

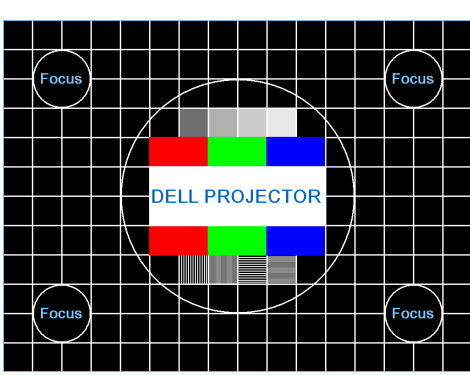

Mod. di prova 1:

Mod. di prova 2:

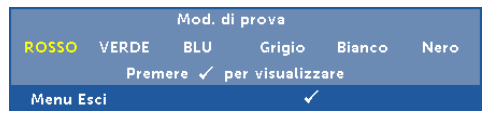

**RIPR. PRED.**—Selezionare Conferma e premere  $\oslash$  per ripristinare tutte le impostazioni sui valori predefiniti. Appare il seguente messaggio d'avviso:

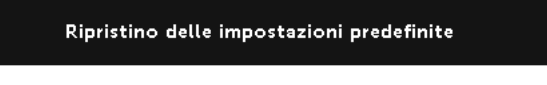

Le voci ripristinate includono le impostazioni sia delle origini PC, sia delle origini Video.

**IMPOSTAZIONI MENU**—Selezionare e premere  $\heartsuit$  per attivare le impostazioni del menu. Impostazioni menu è costituito dalle seguenti opzioni:

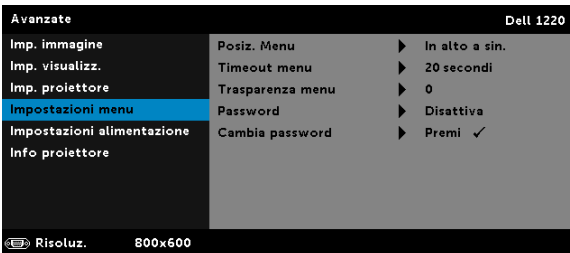

POSIZ. MENU—Consente di modificare la posizione dell'OSD sullo schermo.

TIMEOUT MENU—Consente di regolare l'ora per un timeout OSD. Come impostazione predefinita, l'OSD scompare dopo 20 secondi di inattività.

TRASPARENZA MENU—Selezionare per modificare il livello di trasparenza dello sfondo dell'OSD.

PASSWORD—Quando è abilitata la protezione password, sarà visualizzata una schermata protezione password che richiede di inserire una password, quando la spina è inserita nella presa di corrente ed il proiettore è acceso. Per impostazione predefinita, questa funzione è disabilitata. Questa funzione si abilita selezionando ABILITA. Se la password è preimpostata, digitare prima la password, quindi selezionare la funzione. Questa funzione di protezione tramite password verrà attivata la volta successiva che verrà acceso il proiettore. Se si abilita questa funzione, sarà richiesto di inserire la password del proiettore subito dopo l'accensione:

- 1 Richiesta di prima immissione della password:
	- a Andare a Impostazioni menu, premere  $\heartsuit$  e poi selezionare Password per abilitare le impostazioni password.

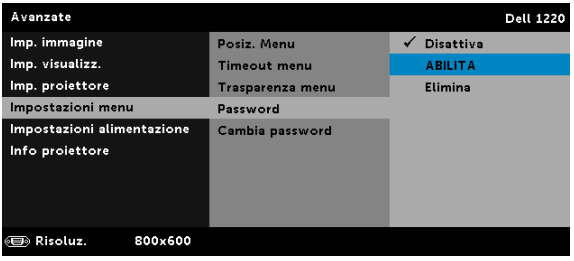

b Abilitando la funzione Password apparirà una schermata di modifica. Nella schermata inserire un numero di 4 cifre e poi premere  $\mathcal{D}$ .

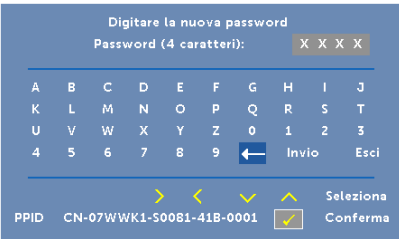

- c Per confermare, immettere di nuovo la password.
- d Se la verifica della password ha esito positivo, è possibile riprendere ad accedere alle funzioni del proiettore e alle relative utilità.
- 2 Se la password inserita non è corretta, si avranno altre due possibilità di inserimento. Dopo tre tentativi non validi il proiettore si spegnerà automaticamente.

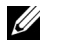

NOTA: Se si dimentica la password, contattare DELL o personale di assistenza qualificato.

- 3 Per disabilitare la funzione password, selezionare l'opzione **Disattiva** per chiudere la funzione.
- 4 Selezionare l'opzione Elimina per eliminare la password.

CAMBIA PASSWORD—Inserire la password originale. Poi, inserire una nuova password ed inserirla di nuovo per confermarla.

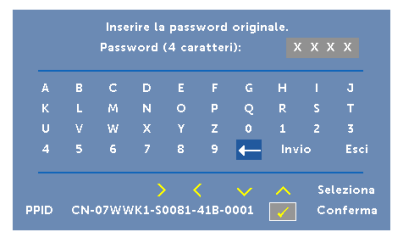

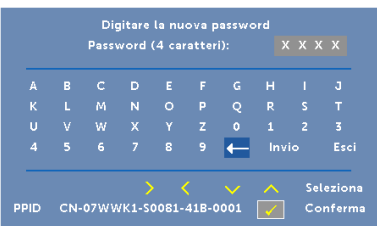

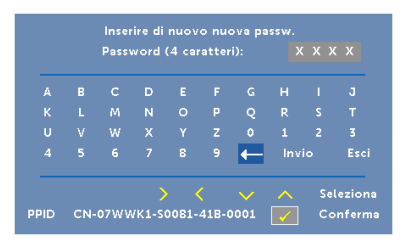

<span id="page-36-0"></span>**IMPOSTAZIONI ALIMENTAZIONE—**Selezionare e premere  $\heartsuit$  per attivare le impostazioni di alimentazione. Il menu Impostazioni alimentazione fornisce le seguenti opzioni:

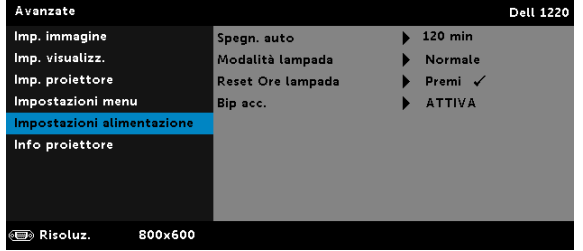

SPEGN. AUTO—Per impostazione predefinita, il proiettore è impostato per entrare in modalità di spegnimento automatico dopo 120 minuti di inattività. Prima di passare alla modalità di spegnimento automatico, sullo schermo appare un messaggio di avviso che mostra un conto alla rovescia di 60 secondi. Premere un tasto qualsiasi durante il conto alla rovescia per arrestare l'accesso alla modalità di spegnimento automatico.

È inoltre possibile impostare un altro ritardo per entrare in modalità di spegnimento automatico. Il ritardo è il tempo che dovrà attendere il proiettore in assenza di segnale affinché entri in modalità Risparmio energetico.

Se durante l'intervallo non è rilevato un segnale d'ingresso, il proiettore si spegne. Per accendere il proiettore, premere il pulsante Alimentazione.

#### MODALITÀ LAMPADA—Permette di selezionare tra la modalità Normale e Eco.

La modalità Normale funziona a piena potenza. La modalità ECO funziona ad un livello di potenza inferiore, che può allungare la durata della lampada, di disturbo inferiore e di luminosità inferiore proiettata sullo schermo.

**RESET ORE LAMPADA—Premere**  $\oslash$  **e selezionare l'opzione Conferma** per ripristinare le ore della lampada.

BIP ACC.—Selezionare ATTIVA per abilitare il bip accensione. Selezionare Silenzio per disabilitare il bip accensione.

INFO PROIETTORE—Il menu Informazioni visualizza le impostazioni correnti del proiettore 1220 o 1450.

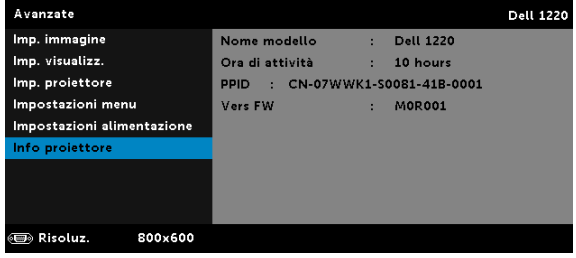

## <span id="page-37-1"></span>LINGUA

Consente di impostare la lingua dell'OSD. Premere  $\heartsuit$  per attivare il menu Lingua.

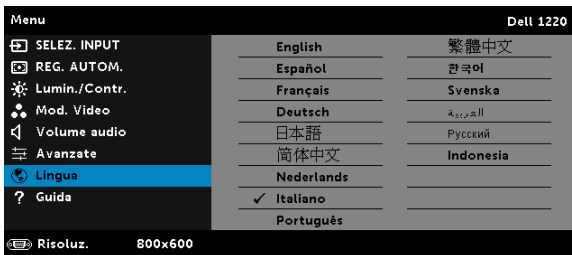

## <span id="page-37-0"></span>**GUIDA**

Se si riscontrano problemi col proiettore, accedere al menu Guida per risolverli.

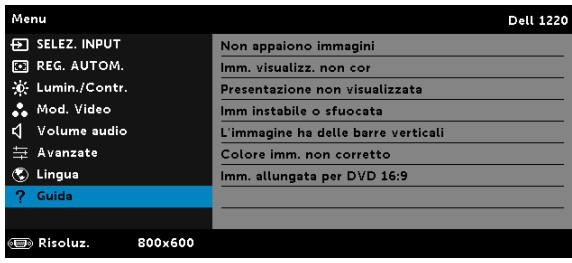

## <span id="page-38-0"></span>Risoluzione dei problemi del proiettore

Se si verificano problemi con il proiettore, consultare i seguenti consigli per la risoluzione dei problemi. Se il problema persiste, contattare Dell (fare riferimento alla sezione Contattare Dell a [pagina 51\)](#page-50-1).

Assenza di immagine sullo schermo

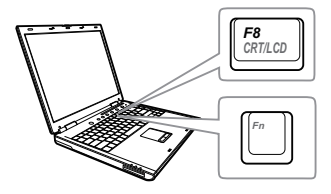

#### Problema Possibile soluzione

- <span id="page-38-1"></span>• Assicurarsi di avere scelto l'origine corretta dell'ingresso nel menu ORIGINE D'INPUT.
- Assicurarsi che la porta video esterna sia abilitata. Se si usa un computer portatile Dell, premere <a>[Fm</a> (Fn+F8). Per altri computer, vedere la documentazione corrispondente. Se le immagini non sono visualizzate in modo appropriato, aggiornare il driver video del computer. Utenti computer Dell, visitare il sito: support.dell.com.
- Assicurarsi che tutti i cavi siano collegati saldamente. Fare riferimento a ["Impostazione del proiettore" a pagina 8.](#page-7-2)
- Assicurarsi che i piedini dei connettori non siano piegati o rotti.
- Assicurarsi che lampada sia installata in modo appropriato (fare riferimento a ["Sostituzione della lampada" a pagina 44](#page-43-0)).
- Usare Mod. di prova nel menu Avanzate - Imp. proiettore. Accertarsi che i colori dello schema di prova siano corretti.

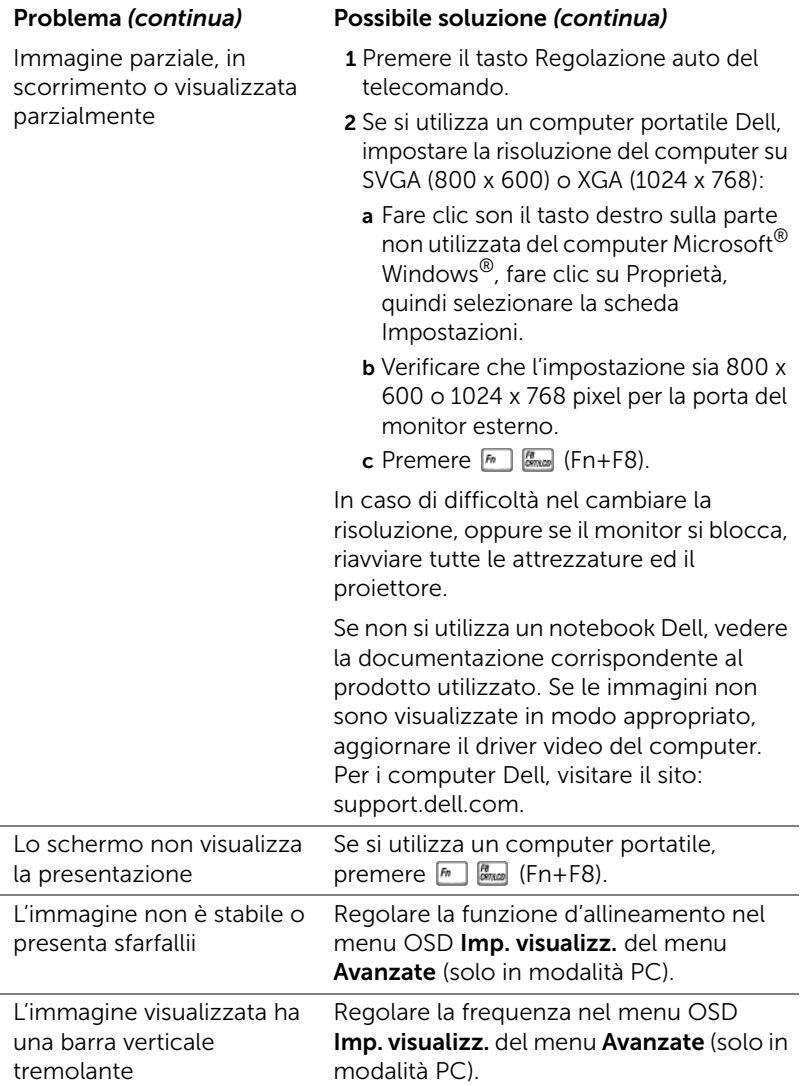

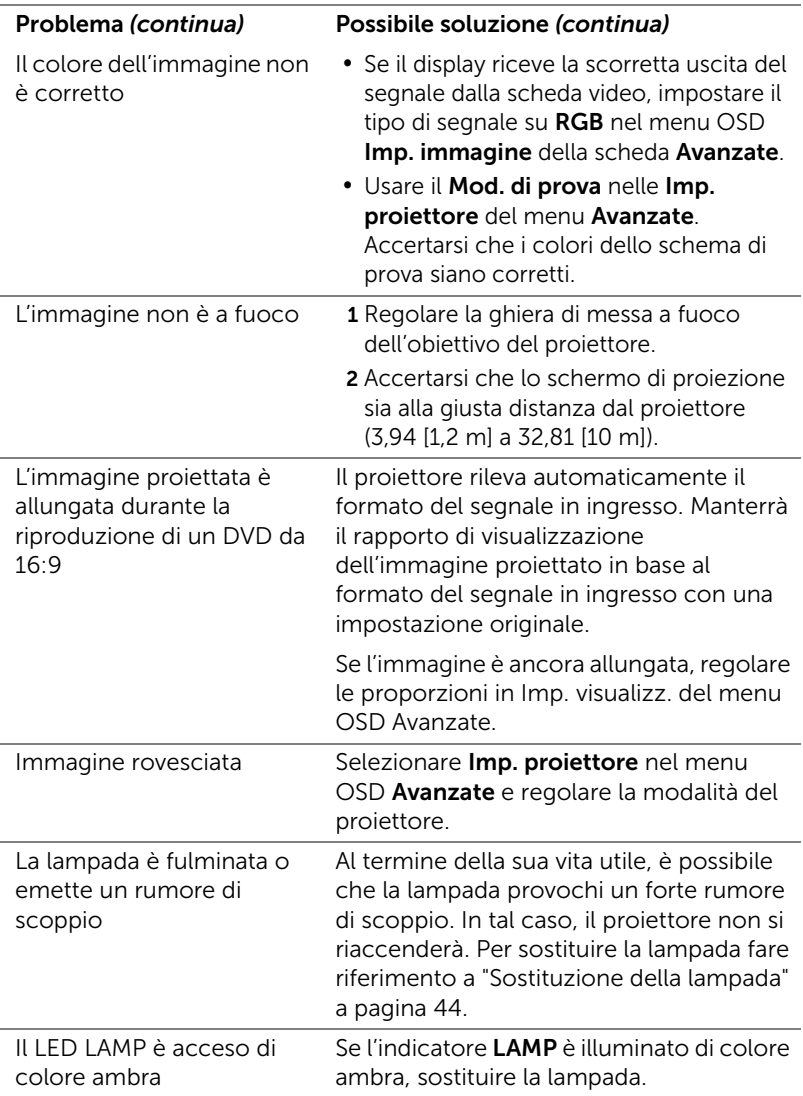

<span id="page-41-0"></span>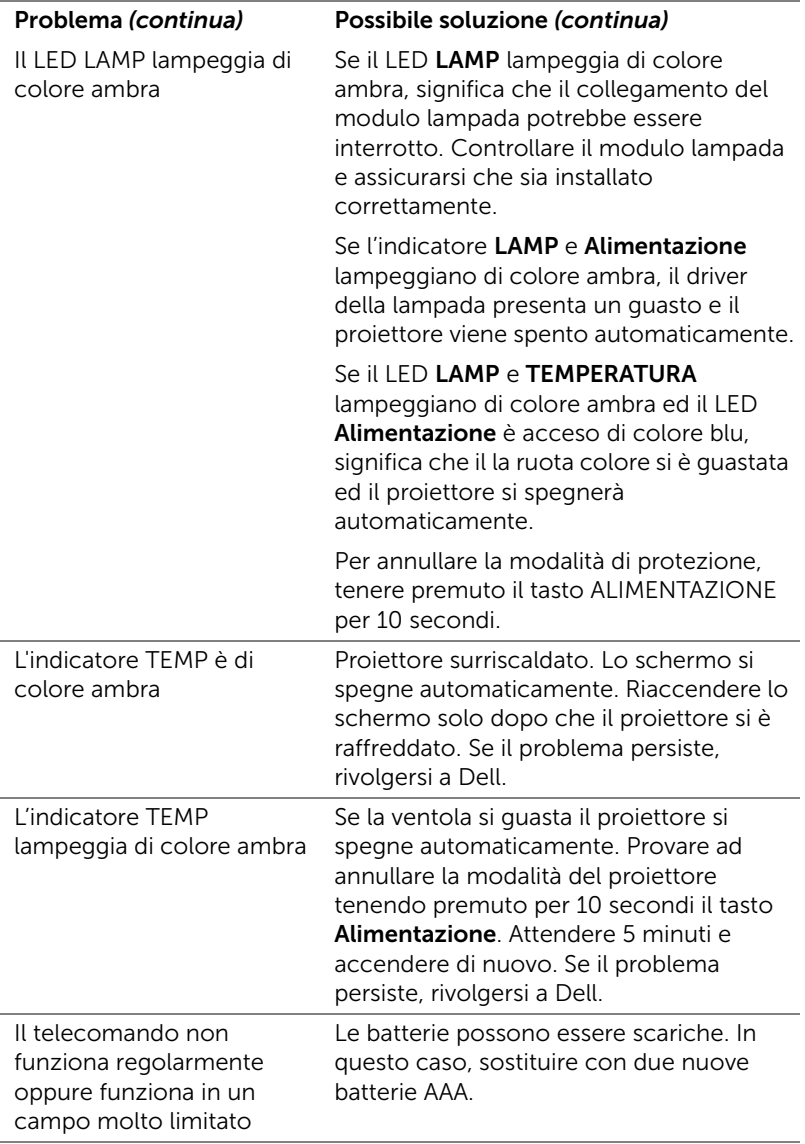

## <span id="page-42-0"></span>Segnali guida

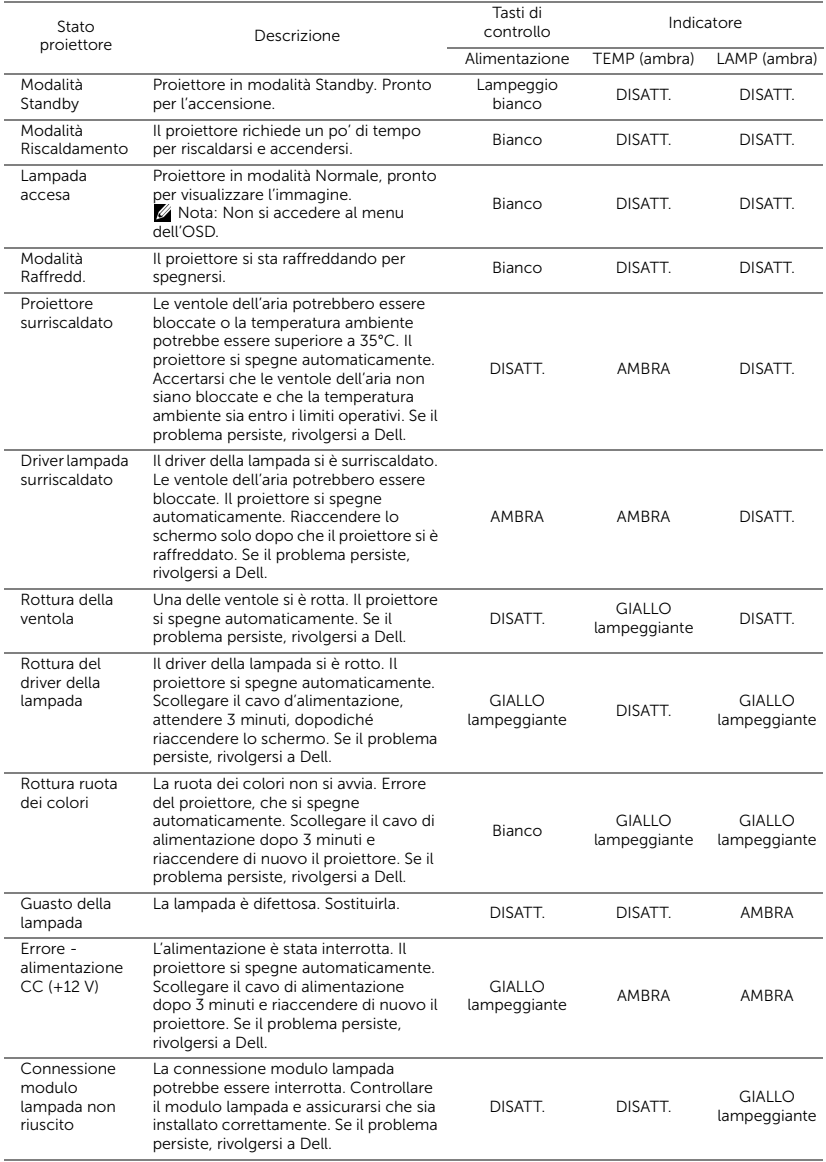

## <span id="page-43-2"></span><span id="page-43-0"></span>Sostituzione della lampada

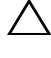

#### $\triangle$  ATTENZIONE: Attenersi alle istruzioni per la sicurezza prima di iniziare una qualsiasi delle procedure di questa sezione, come descritto a [pagina 7](#page-6-1).

Sostituire la lampada quando sullo schermo viene visualizzato il messaggio "La lampada sta raggiungendo il termine della sua durata utile. È suggerita la sostituzione! www.dell.com/lamps". Se dopo la sostituzione della lampada il problema persiste, rivolgersi a Dell. Fare riferimento a ["Contattare Dell" a pagina 51](#page-50-1) per altre informazioni.

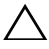

<span id="page-43-1"></span>ATTENZIONE: Utilizzare una lampada originale per garantire condizioni sicure e ottimali per il funzionamento del proiettore.

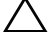

 $\sqrt{ }$  ATTENZIONE: Durante l'uso, la lampada diventa molto calda. Non cercare di sostituire la lampada prima di aver lasciato raffreddare il proiettore per almeno 30 minuti.

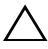

 $\sqrt{ }$  ATTENZIONE: Non toccare mai la lampadina o il vetro della lampada. Le lampade dei proiettori sono molto fragili e possono rompersi se vengono toccate. I pezzi di vetro infranto sono taglienti e possono provocare lesioni.

 $\wedge$  ATTENZIONE: In caso di rottura della lampada, rimuovere tutti i pezzi rotti dal proiettore e smaltire o riciclare secondo la legislazione locale vigente. Per ulteriori informazioni, vedere www.dell.com/hg.

1 Spegnere il proiettore e scollegare il cavo di alimentazione.

2 Lasciare che il proiettore si raffreddi per almeno 30 minuti.

- 3 Allentare le due viti che fissano il coperchio della lampada e rimuovere il coperchio.
- 4 Allentare le 2 viti che fissano la lampada.
- 5 Sollevare la lampada mediante la sua maniglia di metallo.
- **NOTA:** Dell potrebbe richiedere la restituzione delle lampade sostituite in garanzia. Altrimenti, rivolgersi all'ente locale per i rifiuti per chiedere l'indirizzo del deposito rifiuti più vicino.
- 6 Sostituire con una nuova lampada.
- 7 Stringere le due viti che fissano la lampada.

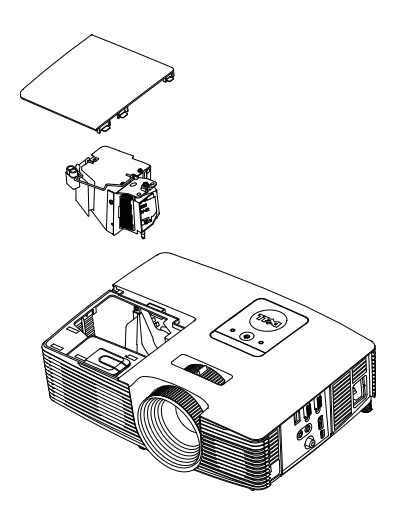

- 8 Rimettere il coperchio della lampada e stringere la vite.
- 9 Ripristinare le ore d'uso della lampada selezionando "Sì" per Ripristino lamp. nel menu OSD Impostazioni alimentazione del menu Avanzate (fare riferimento a Impostazioni alimentazione del menu Avanzate a [pagina 37](#page-36-0)). Quando si sostituisce un nuovo modulo lampada, il proiettore lo rileva automaticamente e azzera le ore della lampada.

 $\triangle$  ATTENZIONE: Smaltimento delle lampade (solo per gli Stati Uniti) **EQLE LAMPADINE ALL'INTERNO DI QUESTO PRODOTTO** CONTENGONO MERCURIO E DEVONO ESSERE RICICLATE O SMALTITE IN BASE ALLE DISPOSIZIONI DI LEGGE LOCALI, REGIONALI E STATALI. PER ULTERIORI INFORMAZIONI, VISITARE IL SITO WEB ALL'INDIRIZZO WWW.DELL.COM/HG OPPURE CONTATTARE L'ENTE EIAE ACCEDENDO ALL'INDIRIZZO WWW.EIAE.ORG. PER INFORMAZIONI SPECIFICHE SULLO SMALTIMENTO DELLE LAMPADE, VISITARE IL SITO WWW.LAMPRECYCLE.ORG.

# <span id="page-45-0"></span>5 Specifiche tecniche

<span id="page-45-12"></span><span id="page-45-11"></span><span id="page-45-10"></span><span id="page-45-9"></span><span id="page-45-8"></span><span id="page-45-7"></span><span id="page-45-6"></span><span id="page-45-5"></span><span id="page-45-4"></span><span id="page-45-3"></span><span id="page-45-2"></span><span id="page-45-1"></span>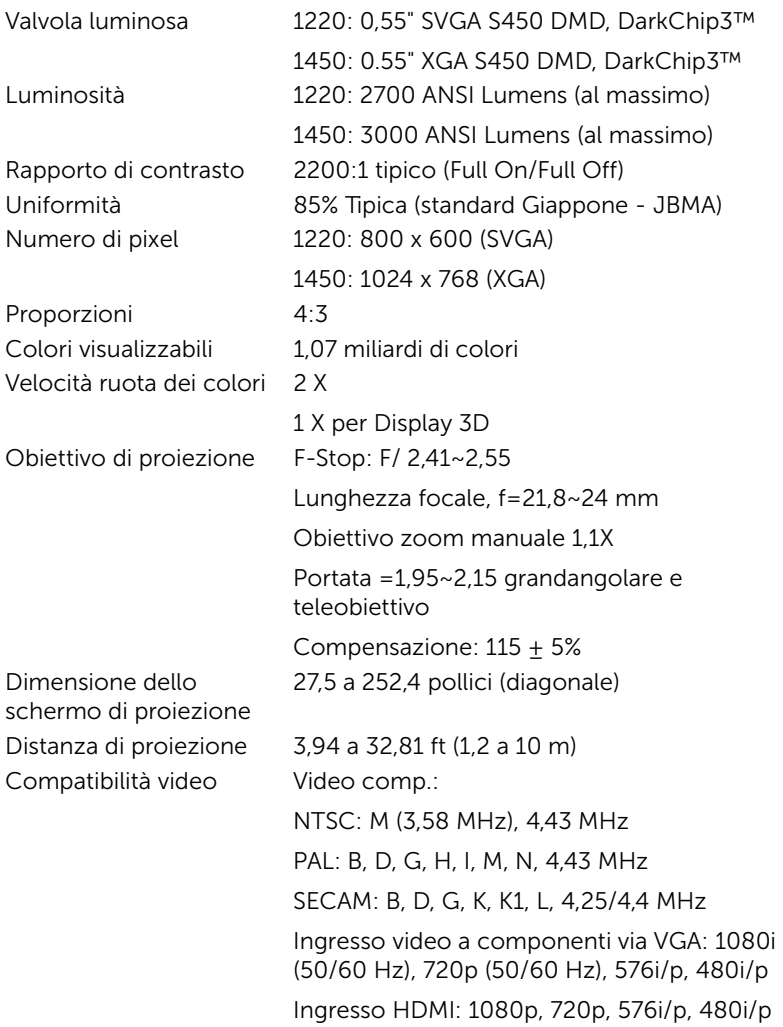

<span id="page-46-4"></span>

<span id="page-46-6"></span><span id="page-46-2"></span>

<span id="page-46-7"></span><span id="page-46-5"></span>Peso del proiettore 2,4 kg Dimensioni (larghezza x altezza x profondità)

<span id="page-46-0"></span>Alimentatore Alimentatore CA universale 100-240 V 50-60 Hz con ingresso PFC Consumo energetico Modalità Normale: 230 W ±10% a 110 Vac Modalità ECO: 195 W ±10% a 110 Vac Modalità Standby: < 0,5 W Audio 1 casse da 2 Watt RMS Livello di disturbo Modalità Normale: 34 dB(A) Modalità ECO: 31 dB(A) 12,38 x 3,45 x 8,8 pollici (314,4 x 87,6 x 223,5 mm)

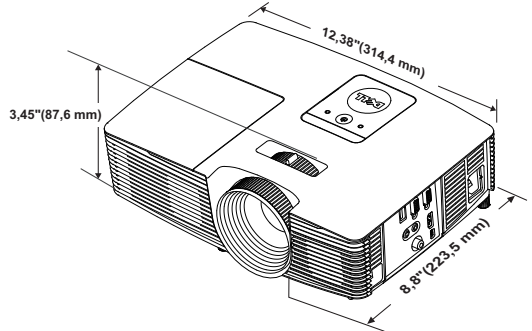

<span id="page-46-1"></span>Ambiente Temperatura d'esercizio: Da 5°C a 40°C

(da 41 °F a 104 °F) Umidità: 80% massimo

Temperatura di conservazione: Da 0 °C a 60 °C (da 32 °F a 140 °F) Umidità: 90% massimo

Temperatura di spedizione: Da -20 °C a 60 °C (da -4 °F a 140 °F) Umidità: 90% massimo

<span id="page-46-3"></span>Connettori I/O Alimentazione: Una presa d'alimentazione CA (3 pin - C14)

> Ingresso VGA: Un connettore D-sub 15 pin (blu), VGA-In, per segnali ingresso RGB/Component analogici.

Uscita VGA: Un connettore D-sub 15 pin (nero) per loop through VGA-A.

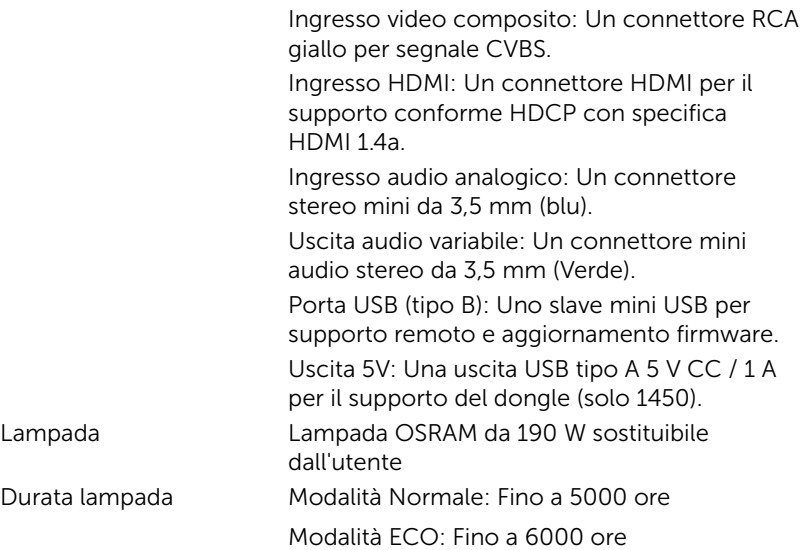

**NOTA:** La classificazione della durata della lampada di un proiettore è solo la misura della degradazione della luminosità e non una specifica del tempo che occorre alla lampada per guastarsi o cessare di emettere luce. La durata della lampada indica il tempo che occorre al 50% delle lampade prima di subire una riduzione della luminosità di circa il 50% dei lumens. La classificazione della durata della lampada non è garantita. La durata operativa di una lampada per proiettore varia a seconda delle condizioni operative e dell'uso. L'utilizzo di un proiettore in condizioni di stress, che possono includere ambienti polverosi soggetti a temperature elevate, per molte ore al giorno, e lo spegnimento improvviso, accorcerà la durata della lampada e molto probabilmente ne provocherà la rottura.

## <span id="page-48-0"></span>Modalità di compatibilità (Analogico/Digitale)

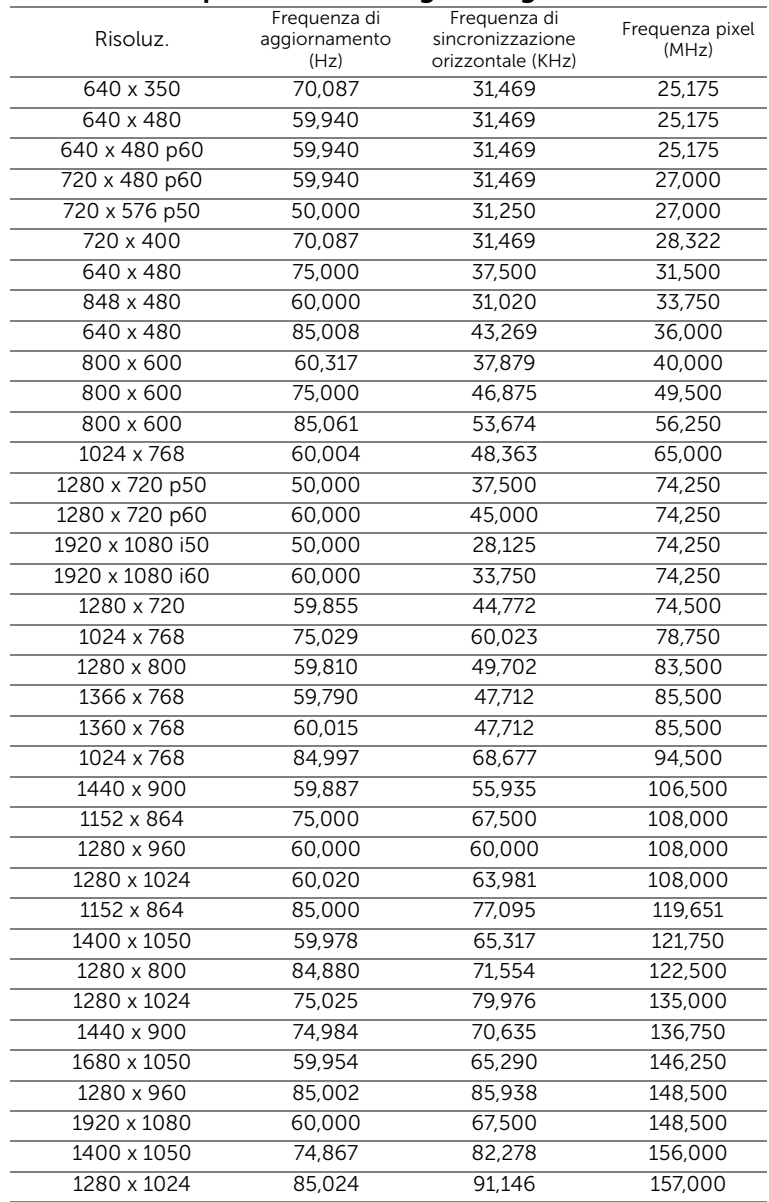

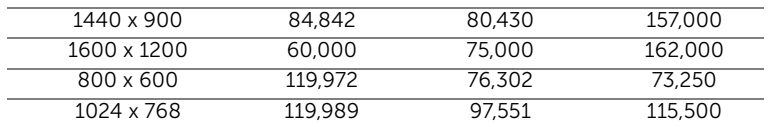

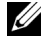

NOTA: La frequenza di aggiornamento delle temporizzazioni a 120 Hz (area grigia) può essere supportata in modalità 3D.

# <span id="page-50-1"></span><span id="page-50-0"></span>6 Contattare Dell

<span id="page-50-2"></span>Negli Stati Uniti, chiamare 800-WWW-DELL (800-999-3355).

<span id="page-50-3"></span>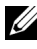

**NOTA:** Se non si possiede una connessione Internet attiva, è possibile trovare le informazioni di contatto nella fattura di acquisto, nella distinta di spedizione, nella bolla o nel catalogo dei prodotti Dell.

Dell fornisce diverse opzioni di assistenza e supporto online. La disponibilità varia in base al paese e al prodotto e alcuni servizi potrebbero non essere disponibili nella propria zona. Per contattare Dell per le vendite, il supporto tecnico o per il servizio tecnico:

- **1** Andare al sito www.dell.com/contactDell.
- **2** Selezionare la regione sulla mappa interattiva.
- **3** Selezionare un segmento per il contatto.
- **4** Selezionare il collegamento al servizio o il supporto adeguato in base alle proprie necessità.

# <span id="page-51-0"></span>7 Appendice: Glossario

<span id="page-51-1"></span>ANSI Lumens — Uno standard per misurare la luminosità. Viene calcolato dividendo l'immagine di un metro quadrato in nove rettangoli uguali, misurando la lettura della lux (luminosità) al centro di ciascun rettangolo e facendo la media di questi nove punti.

**Proporzioni** — Il rapporto proporzioni più comune è 4:3 (4 a 3). I formati video e televisivi precedenti sono in formato 4:3, che significa una larghezza dell'immagine pari a 4/3 volte l'altezza.

Luminosità – La quantità di luce emessa da uno schermo o schermo di proiezione o proiettore. La luminosità di un proiettore è misurata in ANSI lumens.

**Temperatura colore** — La presenza di luce bianca nel colore. Una bassa temperatura di colore implica una luce calda (più gialla/rossa), mentre una temperatura alta implica una luce più fredda (più blu). L'unità standard per la temperatura colore è il Kelvin (K).

Video componente – Un metodo per fornire video di qualità in un formato che consiste di un segnale luminanza e di due segnali crominanza separati definiti come Y'Pb'Pr' per il componente analogico e come Y'Cb'Cr' per il componente digitale. Il video componente è disponibile sui lettori DVD.

**Video comp.** — Un segnale video che combina luminanza (luminosità), crominanza (colore), sincronismo detto "burst" (riferimento colore) e sincronia (sincronizzazione dei segnali orizzontali e verticali) in un segnale a forma d'onda trasportato da una singola coppia di cavi. Ci sono tre tipi di formati, rispettivamente NTSC, PAL e SECAM.

**Risoluzione compressa**  $-$  Se le immagini in ingresso hanno una risoluzione superiore a quella originaria del proiettore, le immagini che ne risultano saranno scalate per essere adattate alla risoluzione originaria del proiettore. La compressione di un dispositivo digitale, per natura, comporta la perdita di alcune parti dell'immagine.

Rapporto di contrasto - Rapporto tra i valori chiari e scuri di un'immagine, oppure il rapporto tra i loro valori minimi e massimi. Nell'industria della proiezione sono utilizzati due metodi per misurare il rapporto:

**1** Full On/Off — Misura il rapporto di luce emessa da un'immagine completamente bianca (full on) e di luce emessa di un'immagine completamente nera (full off).

**2** ANSI — Misura un modello di 16 rettangoli bianchi e neri alternati. La luce media emessa dei rettangoli bianchi viene divisa per la luce media emessa dei rettangoli neri al fine di determinare il rapporto di contrasto ANSI.

Il contrasto Completamente acceso/spento sempre un numero maggiore del contrasto ANSI per lo stesso proiettore.

 $dB -$  decibel  $-$  Una unità usata per esprimere la differenza relativa della potenza o intensità, solitamente tra due segnali acustici o elettrici, uguale a dieci volte il logaritmo comune del rapporto tra i due livelli.

 $Diagonale scheme — Un metodo per misurare le dimensioni di uno$ schermo o di un'immagine proiettata. È la misura da un angolo a quello opposto dello schermo. Uno schermo alto 9 FT, largo 12 FT ha una diagonale di 15 FT. Questo documento ipotizza che le dimensioni diagonali sono per il tradizionale rapporto di 4:3 dell'immagine di un computer come in base all'esempio in alto.

 $DHCP -$  Dynamic Host Configuration Protocol  $-$  Un protocollo di rete che abilita un server ad assegnare automaticamente un indirizzo TCP/IP ad un dispositivo.

DLP<sup>®</sup> — Digital Light Processing™ — Tecnologia di visualizzazione a riflessione sviluppata da Texas Instruments, che utilizza piccoli specchi di manipolazione. La luce che passa attraverso un filtro colore è inviata agli specchi DLP che organizzano i colori RGB in un'immagine proiettata su schermo, tecnica nota anche come DMD.

DMD — Digital Micro-Mirror Device — Ciascun DMD consiste di migliaia di micro-specchi in lega d'alluminio che hanno la capacità di inclinarsi e che sono montati su una testina nascosta.

Lunghezza focale - La distanza dalla superficie di un obiettivo al suo punto focale.

**Frequenza** — È il rapporto di ripetizione in cicli per secondo dei segnali elettrici. Misurata in Hz (Hertz).

 $HDCP$   $-$  High-Bandwidth Digital-Content Protection  $-$  Una specifica sviluppata dalla Intel™ Corporation per proteggere i contenuti digitali sulle interfacce digitali come DVI e HDMI.

HDMI — High-Definition Multimedia Interface — HDMI trasporta su un singolo connettore sia video ad alta definizione non compresso insieme all'audio digitale, sia dati di controllo del dispositivo.

Hz (Hertz) — Unità di frequenza.

**Correzione distorsione** — Dispositivo che corregge la distorsione (solitamente un effetto a trapezio con la parte superiore dell'immagine più larga della parte inferiore) di n'immagine proiettata provocata da un'angolazione proiettore/schermo inappropriata.

**Distanza massima** — La distanza dallo schermo alla quale il proiettore può proiettare un'immagine utile (sufficientemente luminosa) in una stanza completamente buia.

Dimensioni massime immagine - L'immagine più grande ottenibile da un proiettore in una stanza senza luce. Di solito è limitata dalla gamma focale dell'obiettivo.

**Distanza minima**  $-$  La posizione più vicina allo schermo alla quale il proiettore riesce a mettere a fuoco un'immagine.

NTSC — National Television Standards Committee. Standard nordamericano per i video e la trasmissione, con formato video da 525 linee a 30 fotogrammi al secondo.

PAL – Phase Alternating Line. Standard europeo per i video e la trasmissione, con formato video da 625 linee a 25 fotogrammi al secondo.

Inversione immagine — Funzione che permette di capovolgere l'immagine orizzontalmente. Quando utilizzata in un ambiente di proiezione anteriore normale, testo, grafica e il resto viene visualizzato al contrario. L'immagine inversa è utilizzate per la proiezione da dietro.

 $RGB - Red$  (rosso), Green (verde), Blue (blu)  $-$  Di solito utilizzato per descrivere un monitor che richiede segnali separati per ciascuno dei tre colori.

SECAM — Standard francese e internazionale per i video e le trasmissioni, molto simile al PAL ma con un metodo diverso di invio delle informazioni colore.

 $SVGA - Super Video Graphics Array - 800 x 600 pixel.$ 

 $SKGA - Super Extended Graphics Array - Risoluzione di 1280 x 1024 pixel.$ 

 $UXGA$  – Ultra Extended Graphics Array – Risoluzione di 1600 x 1200 pixel.

**VGA** — Video Graphics Array — Risoluzione di 640 x 480 pixel.

 $WEP - Wired$  Equivalent Privacy  $-$  Questo è un metodo per codificare i dati di comunicazione. La chiave di codifica è creata e notificata solo all'utente che comunica, quindi i dati di comunicazione non possono essere decodificati da terzi.

 $XGA$  – Extended Video Graphics Array – 1024 x 768 pixel.

**WXGA** – Wide Extended Graphics Array – 1280 x 800 pixel.

# Indice

## A

assistenza contattare Dell [51](#page-50-2), [52](#page-51-1)

## $\mathsf{C}$

Collegamento del proiettore Adattatore display wireless [22](#page-21-0) Al computer [18](#page-17-1) Cavo audio [18](#page-17-2) Cavo audio composito [20](#page-19-0) Cavo d'alimentazione [18,](#page-17-3)[19](#page-18-0)[,](#page-21-1) [20,](#page-19-1) [21](#page-20-0), [22](#page-21-1) Cavo da VGA a VGA [18,](#page-17-4) [21](#page-20-1) Cavo HDMI [19](#page-18-1) Cavo USB-A a USB-B mini [22](#page-21-2) Cavo video composito [20](#page-19-2) Contattare Dell [4,](#page-3-2) [42](#page-41-0), [44](#page-43-1)

## D

Dell contattare [51,](#page-50-2) [52](#page-51-1)

## N

numeri di telefono [51](#page-50-3)

## O

OSD

AVANZATE [26](#page-25-0) GUIDA [38](#page-37-0) LINGUA [38](#page-37-1) LUMIN./CONTR. [25](#page-24-0) Menu principale [24](#page-23-1) MOD. VIDEO [26](#page-25-1) REG. AUTOM. [25](#page-24-1) SELEZ. INPUT [24](#page-23-1) VOLUME [26](#page-25-2)

## P

Porte di collegamento Connettore d'alimentazione [6](#page-5-1) Connettore di ingresso audio [6](#page-5-2) Connettore di uscita audio [6](#page-5-3) Connettore HDMI [6](#page-5-4) Connett[ore ingresso VGA-A](#page-5-5)  (D-sub) 6 Connettore USB mini (tipo B mini) per funzione mouse e aggiornamento del firmware [6](#page-5-6) Connettore uscita +5 V DC [6](#page-5-7) Connettore uscita VGA (loop through monitor) [6](#page-5-8) Connettore video composito [6](#page-5-9)

## R

Regolazione dell'immagine proiettata abbassare il proiettore Rotella di regolazione dell'inclinazione [8](#page-7-3) Rotella frontale di regolazione dell'inclinazione [8](#page-7-4) Regolazio[ne dell'altezza del](#page-7-5)  proiettore 8

Regolazione della messa a fuoco del proiettore [9](#page-8-0)

Regolazione dello zoom e della messa a fuoco del proiettore Ghiera di messa a fuoco [9](#page-8-1) Linguetta dello zoom [9](#page-8-2) Risoluzione dei problemi

Contattare Dell [39](#page-38-1)

## S

Sostituzione della lampada [44](#page-43-2)

Specifiche tecniche Alimentatore [47](#page-46-0) Ambiente [47](#page-46-1) Audio [47](#page-46-2) Colori visualizzabili [46](#page-45-1) Compatibilità video [46](#page-45-2) Connettori I/O [47](#page-46-3) Consumo energetico [47](#page-46-4) Dimensione dello schermo di proiezione [46](#page-45-3) Dimensioni [47](#page-46-5) Distanza di proiezione [46](#page-45-4)

Livello di disturbo [47](#page-46-6) Luminosità [46](#page-45-5) Numero di pixel [46](#page-45-6) Obiettivo di proiezione [46](#page-45-7) Peso del proiettore [47](#page-46-7) Proporzioni [46](#page-45-8) Rapporto di contrasto [46](#page-45-9) Uniformità [46](#page-45-10) Valvola luminosa [46](#page-45-11) Velocità ruota dei colori [46](#page-45-12)

## T

Telecomando [13](#page-12-1)

## $\mathbf{U}$

Unità principale [5](#page-4-1) Altoparlante a 2 W [5](#page-4-2) Coperchio lampada [5](#page-4-3) Ghiera di messa a fuoco [5](#page-4-4) Indicatori di stato [5](#page-4-5) Linguetta dello zoom [5](#page-4-6) Obiettivo [5](#page-4-7) Ricevitori infrarossi [5](#page-4-8) Rotella di regolazione dell'inclinazione [5](#page-4-9) Tasto alimentazione [5](#page-4-10)